# **WISENET**

# **INTERCOM SIECIOWY** Instrukcja obsługi

TID-600R

 $C \in$ 

# **Intercom sieciowy**

Instrukcja obsługi

#### **Prawa autorskie**

**©2021** Hanwha Techwin **Co., Ltd. Wszelkie prawa zastrzeżone.**

#### **Znaki towarowe**

Wszystkie znaki handlowe wymienione w niniejszym dokumencie są zastrzeżone. Nazwa niniejszego produktu i inne znaki handlowe wymienione w niniejszym podręczniku są zastrzeżonymi znakami handlowymi odpowiednich właścicieli.

#### **Ograniczenia**

Prawa autorskie do tego dokumentu są zastrzeżone. Kopiowanie, rozpowszechnianie lub modyfikowanie treści niniejszego dokumentu, częściowo lub w całości, bez formalnego zezwolenia, jest zabronione.

#### **Wyłączenie odpowiedzialności**

Firma Hanwha Techwin przedsięwzięła wszelkie wysiłki, aby zapewnić spójność i poprawność treści niniejszej publikacji, ale nie zapewnia formalnych gwarancji. Użytkownik bierze pełną odpowiedzialność za stosowanie tego dokumentu i wynikłe rezultaty. Firma Hanwha Techwin zastrzega sobie prawo do zmiany treści tego dokumentu bez uprzedzenia.

#### ※ **Konstrukcja i dane techniczne urządzenia mogą ulec zmianie bez powiadomienia.**

※ **Początkowym ID administratora jest "admin" a hasło powinno zostać ustawione podczas pierwszego logowania. Dla zabezpieczenia informacji i zapobieżenia szkodom, hasło należy zmieniać co trzy miesiące. Proszę pamiętać, że odpowiedzialność za bezpieczeństwo i wszelkie szkody wynikające z braku dbałości o hasło.**

# <span id="page-2-0"></span>**WAŻNE ZALECENIA DOTYCZĄCE BEZPIECZEŃSTWA**

- **1.** Należy przeczytać poniższe zalecenia.
- **2.** Należy zachować je do wglądu.
- **3.** Należy przeczytać wszystkie ostrzeżenia.
- **4.** Należy przestrzegać wszystkich zaleceń.
- **5.** Nie używać urządzenia w pobliżu wody.
- **6.** Zabrudzoną powierzchnię produktu wyczyść miękką, suchą szmatką lub wilgotną szmatką. (Nie używaj żadnych detergentów ani produktów kosmetycznych zawierających alkohol, rozpuszczalniki, surfaktanty lub substancje oleiste, ponieważ mogą one spowodować odkształcenie lub uszkodzenie produktu).
- **7.** Nie blokować żadnych otworów wentylacyjnych. Montować zgodnie z instrukcją producenta.
- **8.** Nie montować w pobliżu źródeł ciepła takich jak grzejniki, kratki nagrzewnic lub innych urządzeń (w tym wzmacniaczy) emitujących ciepło.
- **9.** Nie lekceważyć zabezpieczenia wynikającego ze stosowania wtyczek spolaryzowanych lub z uziemieniem. Wtyczka spolaryzowana ma dwa bolce, z których jeden jest szerszy od drugiego. Wtyczka z uziemieniem ma trzy bolce, z czego jeden jest uziemiający. Szerszy lub odpowiednio trzeci bolec stosuje się w celu zapewnienia bezpieczeństwa. Jeśli dostarczona wtyczka nie pasuje do gniazda, skontaktuj się z elektrykiem w celu wymiany przestarzałego gniazda.
- **10.** Przewód zasilający przy wtyczkach, oprawach oraz w miejscach, gdzie wystają one z urządzenia należy zabezpieczyć przed możliwością nadepnięcia lub przyciśnięcia.
- **11.** Używać wyłącznie elementów dodatkowych/akcesoriów zalecanych przez producenta.
- **12.** Kamery należy używać tylko z wózkiem, podstawą, statywem, uchwytem lub stołem zalecanym przez producenta lub sprzedawanym z kamerą. W przypadku użycia wózka podczas przemieszczania zestawu wózek-urządzenie należy zachować ostrożność, aby uniknąć obrażeń spowodowanych jego wywróceniem.

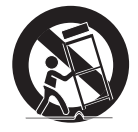

- **13.** W czasie burzy z wyładowaniami atmosferycznymi lub w przypadku nieużywania urządzenia przez dłuższy czas należy odłączyć urządzenie od zasilania.
- **14.** Wszelkie naprawy należy zlecać wykwalifikowanemu personelowi serwisu. Naprawy są konieczne gdy urządzenie zostało uszkodzone w jakikolwiek sposób, np. gdy uszkodzony jest przewód zasilający lub wtyczka, do środka urządzenia przedostał się płyn lub ciała obce, urządzenie miało kontakt z deszczem lub wilgocią, nie funkcjonuje normalnie lub spadło.
- **15.** Ten produkt jest przeznaczony do zasilania z wymienionego zasilacza oznaczonego jako "Class 2" lub "LPS" lub "PS2" o napięciu znamionowym 12 V DC, 1,47 A / PoE, 0,27 A.
- **16.** Ten produkt jest przeznaczony do zasilania przez izolację.
- **17.** Użycie nadmiernej siły podczas instalacji produktu może spowodować uszkodzenie interkomu i jego nieprawidłowe działanie.
	- Jeśli zainstalujesz interkom na siłę za pomocą nieodpowiednich narzędzi, domofon może zostać uszkodzony.
- **18.** Produktu nie należy instalować w miejscu, w którym mogą występować lub powstawać substancje chemiczne lub mgły olejowe. Oleje jadalne, takie jak olej sojowy, mogą uszkodzić lub odkształcić produkt, w związku z czym nie należy instalować go w kuchni lub w pobliżu blatu kuchennego. W przeciwnym razie produkt może ulec uszkodzeniu.
- **19.** Podczas instalacji produktu należy uważać, aby jego powierzchnia nie została zabrudzona substancjami chemicznymi. Niektóre substancje chemiczne zawierające rozpuszczalniki lub kleje mogą powodować poważne uszkodzenie powierzchni produktu.
- **20.** W przypadku instalacji lub demontażu produktu w sposób inny niż zalecany nie można zagwarantować prawidłowego działania funkcji i wydajności produktu.
- Zainstaluj produkt, zapoznając się z rozdziałem "Instalacja i podłączanie" w podręczniku użytkownika.
- **21.** Instalacja lub eksploatacja produktu w wodzie może doprowadzić do jego poważnego uszkodzenia.
- **22.** Chociaż gwałtowna zmiana temperatury może spowodować wystąpienie szronu w kopule, nie wpłynie to jednak na zakłócenia w obrazie wideo.
- **23.** To urządzenie zostało zweryfikowane przy użyciu kabla STP. Zalecane jest użycie odpowiedniego uziemienia GND i kabla STP w celu skutecznej ochrony produktu i mienia przed przepięciami przejściowymi, piorunami i przerwami w komunikacji.

# **OSTRZEŻENIE**

ABY ZMNIEJSZYĆ RYZYKO POŻARU LUB PORAŻENIA PRĄDEM ELEKTRYCZNYM, NIE NALEŻY WYSTAWIAĆ URZĄDZENIA NA DZIAŁANIE WODY ANI WILGOCI. DO NOT INSERT ANY METALLIC OBJECT THROUGH THE VENTILATION GRILLS OR OTHER OPENNINGS ON THE EQUIPMENT.

Nie należy narażać urządzenia na kapanie lub rozlewanie płynów. Na urządzeniu nie należy stawiać przedmiotów wypełnionych cieczą np. wazonów.

Aby zapobiec obrażeniom, urządzenie należy dobrze przymocować do ściany/sufitu, zgodnie z instrukcjami montażu.

# **UWAGA**

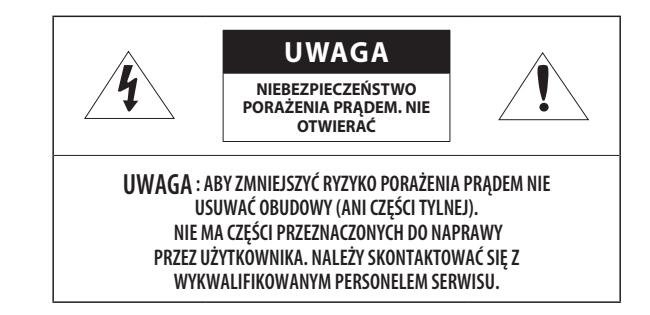

# **WYJAŚNIENIE SYMBOLI GRAFICZNYCH**

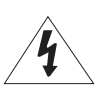

Równoboczny trójkąt ostrzegawczy ze znakiem błyskawicy zakończonej strzałką przestrzega przed "niebezpiecznym napięciem" wewnątrz urządzenia, które może mieć wystarczająco wysokie natężenie, aby stanowić zagrożenie porażenia prądem elektrycznym.

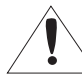

Trójkąt równoboczny z wykrzyknikiem to symbol wskazujący, że dokumentacja dołączona do urządzenia zawiera ważne instrukcje dotyczące obsługi i konserwacji (serwisowania).

# **Klasa konstrukcji**

Urządzenie z konstrukcją KLASA I należy podłączać do gniazda SIECI ELEKTRYCZNEJ za pomocą zabezpieczonych przewodów uziemiających.

# **Akumulator**

Akumulatorów (znajdującego się w urządzeniu zestawu akumulatorów lub akumulatora) nie należy wystawiać na działanie zbyt wysokiej temperatury, np. promieni słonecznych, ognia itp. Nie można wymienić baterii.

# **Odłączanie urządzenia**

Jeśli urządzenie jest uszkodzone, odłącz je z sieci zasilającej. Wezwij także lokalnego technika serwisowego.

#### **Jeśli urządzenie jest używane poza granicami Stanów Zjednoczonych, może być stosowane ze wtyczkami z kodami atestów odpowiednich urzędów.**

# **UWAGA**

Poniższe instrukcje serwisowania są przeznaczone wyłącznie na użytek wykwalifikowanych pracowników serwisu.

Ze względu na zagrożenie porażeniem prądem elektrycznym osoby nieposiadające odpowiednich kwalifikacji nie powinny wykonywać czynności serwisowych innych niż opisane w poniższej instrukcji.

Wyjściowy port monitora testowego produktu jest dostępny dla ułatwienia instalacji i nie jest zalecany do monitorowania.

Proszę używać zasilania wejściowego tylko z jednym interkomem, a inne urządzenia nie mogą być podłączone.

Przed podłączeniem listwy zaciskowej zasilania należy najpierw wyciągnąć wtyczkę z gniazdka.

# **ITE należy podłączać tylko do sieci PoE bez trasowania do zewnętrznego zakładu.**

Należy uważnie przeczytać poniższe zasady bezpieczeństwa.

- ~ Nie należy umieszczać tego urządzenia na nierównej powierzchni.
- ~ Urządzenia nie należy instalować na powierzchni wystawionej bezpośrednio na działanie promieni słonecznych, w pobliżu grzejników lub w miejscach o bardzo niskiej temperaturze.
- ~ Nie umieszczać urządzenia w pobliżu materiałów przewodzących.
- ~ Nie należy samodzielnie podejmować prób naprawy urządzenia.
- ~ Na urządzeniu nie należy stawiać pojemników z wodą.
- ~ Produktu nie należy instalować w pobliżu urządzeń emitujących pola magnetyczne.
- ~ Nie zasłaniać otworów wentylacyjnych.
- ~ Na urządzeniu nie należy kłaść ciężkich przedmiotów.
- ~ Podczas instalacji/demontażu interkomu należy nosić rękawice ochronne. Wysoka temperatura powierzchni produktu może spowodować poparzenia ciała.

Instrukcja obsługi zawiera wytyczne dotyczące użytkowania produktu.

W niniejszej instrukcji obsługi informacje są oznaczone jako.

- ~ Informacje dodatkowe : wytyczne dotyczące użytkowania produktu
- ~ Uwaga : informacje o występowaniu ryzyka uszkodzenia produktu lub obrażenia użytkownika w wyniku nieprzestrzegania instrukcji
- ※ W celu zapewnienia bezpieczeństwa przed rozpoczęciem korzystania z urządzenia należy zapoznać się z poniższą instrukcją obsługi i przechowywać ją w bezpiecznym miejscu.

Nie gwarantujemy jakości produktów innych firm (np. soczewek, akcesoriów), które kupowane są osobno.

W niektórych środowiskach montażowych mogą wystąpić zakłócenia w komunikacji radiowej. W przypadku wystąpienia zakłóceń fal elektromagnetycznych między produktem a urządzeniem komunikacji radiowej zaleca się zachowanie pewnej odległości między nimi lub zmianę kierunku anteny odbiorczej.

# **UWAGA**

Nie należy patrzeć na pracującą lampę IR LED, aby uniknąć uszkodzenia wzroku.

Dotyczy tylko poniższych modeli.

# TID-600R

# **Grupa ryzyka 1**

**UWAGA ten produkt emituje światło podczerwone.**

**Nie wolno patrzeć na pracującą lampę.**

Produkt przebadany zgodnie z normą IEC 62471

#### [INFORMACJE OGÓLNE](#page-2-0)

- **[Ważne zalecenia dotyczące bezpieczeństwa](#page-2-0)**
- **[Zalecane Specyfikacje Komputera PC](#page-5-0)**
- **[Specyfikacja Zalecanych Kart Pamięci Micro](#page-5-0)  [SD/SDHC/SDXC](#page-5-0)**
- **[Zalecana integracja Sip \(VoIP, Peer-to-Peer,](#page-5-0)  [SIP/PBX\)](#page-5-0)**
- **[Specyfikacja zalecana przez NAS](#page-5-0)**
- **[Co znajduje się w opakowaniu](#page-6-0)**
- **[Opcjonalne akcesoria montażowe](#page-7-0)**
- **[Spojrzenie na Kamerę](#page-8-0)**

#### [PRZEGLĄDARKA INTERNETOWA](#page-31-0)

- **[Podłączanie do Produktu](#page-31-0)**
- **[Ustawienia hasła](#page-32-0)**
- **[Logowanie](#page-32-0)**
- **[Konfiguracja przeglądarki internetowej](#page-32-0)  [interkomu](#page-32-0)**

[DODATEK](#page-33-0)

**[Rozwiązywanie Problemów](#page-33-0)**

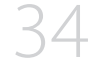

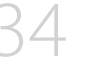

#### [INSTALACJA I PODŁĄCZANIE](#page-10-0)

- **[Instalacja](#page-10-0)**
- **[Korzystanie z połączenia bezdotykowego](#page-15-0)**
- **[Korzystanie z funkcji diody LED stanu i](#page-15-0)  [powitania](#page-15-0)**
- **[Jak korzystać z połączenia wideo SIP](#page-16-0)**
- **[Podłączanie Innego Urządzenia](#page-18-0)**

#### [POŁĄCZENIE SIECIOWE I](#page-26-0) **[KONFIGURACJA](#page-26-0)**

- **[Podłączanie Produktu Bezpośrednio do](#page-26-0)  [Lokalnej Sieci Obszaru](#page-26-0)**
- **[Podłączanie produktu bezpośrednio do](#page-26-0)  [modemu DSL/kablowego opartego na](#page-26-0)  [protokole DHCP](#page-26-0)**
- **[Korzystanie z programu Device Manager](#page-27-0)**
- **[Automatyczne Wyszukiwanie Produktu](#page-27-0)**
- **[Konfigurowanie adresu IP](#page-27-0)**
- **[Ręczna Rejestracja Produktu](#page-28-0)**
- **[Automatyczna konfiguracja IP](#page-28-0)**
- **[Konfigurowanie Przekazywania Zakresu](#page-29-0)  [Portów \(Mapowania Portów\)](#page-29-0)**
- **[Podłączanie do Produktu z Udostępnianego](#page-30-0)  [Lokalnego Komputera PC](#page-30-0)**
- **[Łączenie się z produktem ze zdalnego](#page-30-0)  [komputera przez Internet](#page-30-0)**

# <span id="page-5-0"></span>**ZALECANE SPECYFIKACJE KOMPUTERA PC**

- ~ Procesor: I ntel(R) Core(TM) i7 3.4 GHz lub wyższy
- ~ Pamięć RAM: 8 GB lub więcej
- ~ Zalecana przeglądarka: Chrome
- ~ Obsługiwane przeglądarki: Chrome, Safari, Firefox, MS Edge(chromium based)
- ~ Obsługiwany system operacyjny: Windows, Mac, Linux, Android, iOS, Chrome
- ~ Weryfikacja środowiska
- Windows 10: Google Chrome w wersji 80 lub nowszej, Firefox w wersji 72 lub nowszej, MS Edge w wersji 83 lub nowszej
- Mac 10.13/14: Safari w wersji 11.0.1 lub nowszej
- ※ Wydajność odtwarzania wideo w przeglądarce internetowej zależy od wydajności procesora i karty graficznej użytkownika.

# **SPECYFIKACJA ZALECANYCH KART PAMIĘCI MICRO SD/SDHC/SDXC**

- ~ Zalecana pojemność: Zalecana pojemność: od 16 do 256 GB (Wymagany typ MLC)
- ~ Zalecani producenci: SanDisk, Transcend
- ~ Rodzaj produktu: Wysoka wytrzymałość
- ~ Zgodność zależy od producentów i typów kart.

# **ZALECANA INTEGRACJA SIP (VOIP, PEER-TO-PEER, SIP/PBX)**

~ Testowane z telefonami Cisco, Grandstream, Yealink VoIP i oprogramowaniem Asterisk PBX

# **SPECYFIKACJA ZALECANA PRZEZ NAS**

- ~ Zalecana pojemność: Zalecane jest 200GB lub więcej.
- ~ W przypadku tego interkomu zaleca się korzystanie z serwera NAS o następujących specyfikacjach producenta. Zalecane produkty : QNAP NAS, Synology NAS

# <span id="page-6-0"></span>**CO ZNAJDUJE SIĘ W OPAKOWANIU**

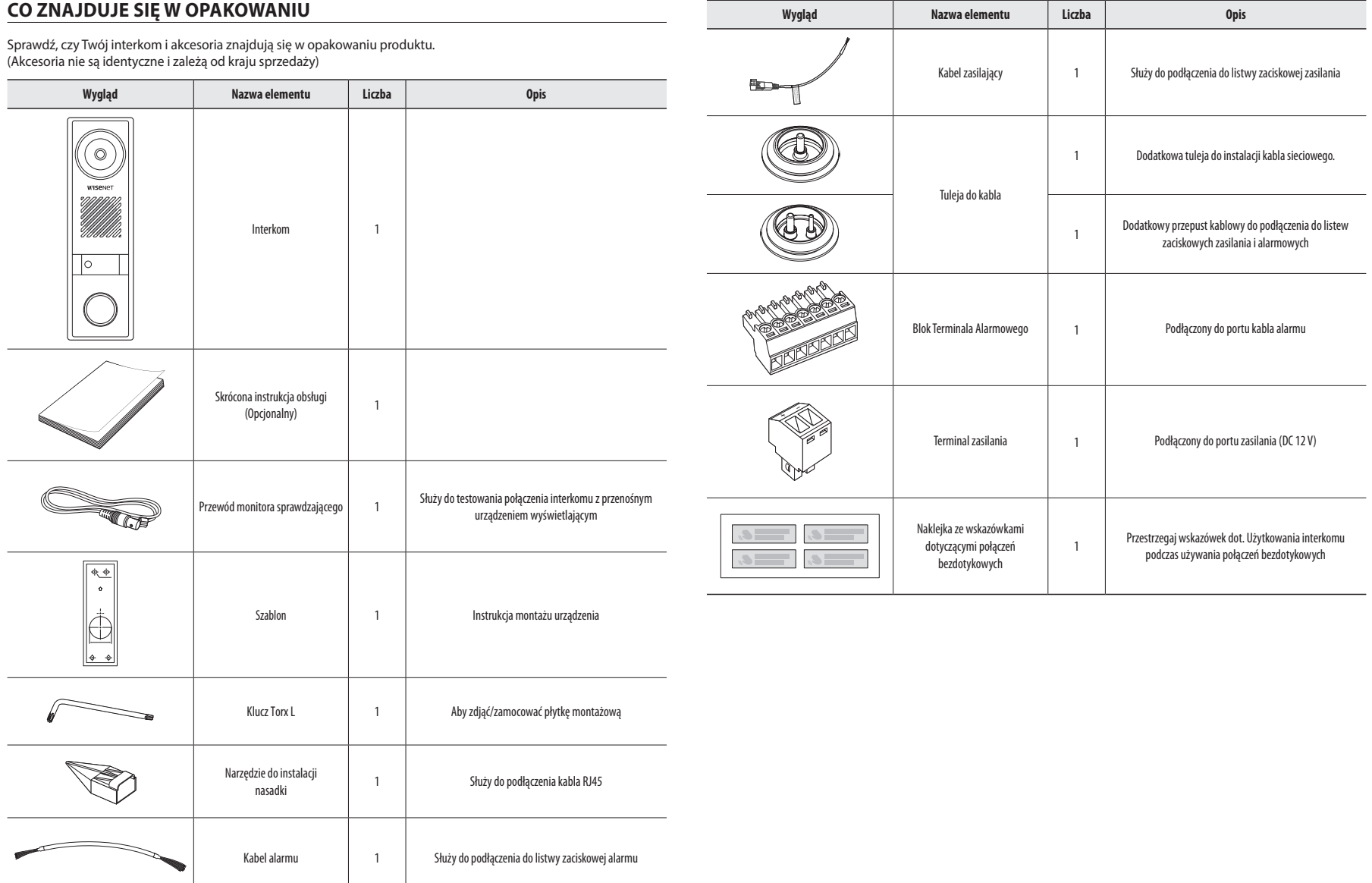

# <span id="page-7-0"></span>**OPCJONALNE AKCESORIA MONTAŻOWE**

Dostępne są w sprzedaży odpowiednie opcjonalne akcesoria.

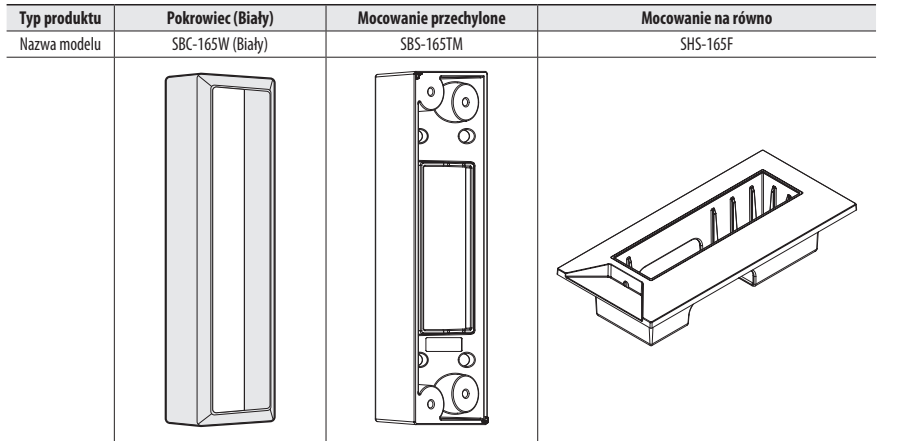

# <span id="page-8-0"></span>**SPOJRZENIE NA KAMERĘ**

# **Wygląd**

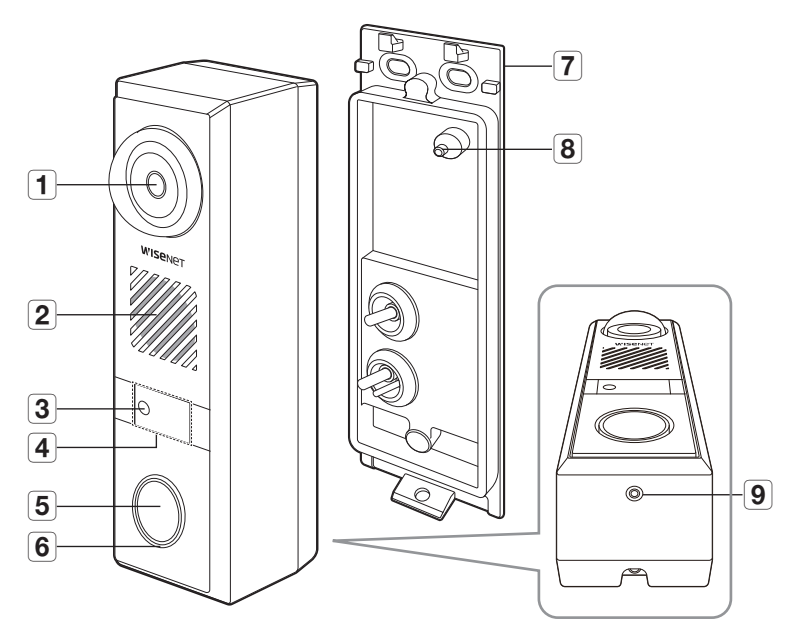

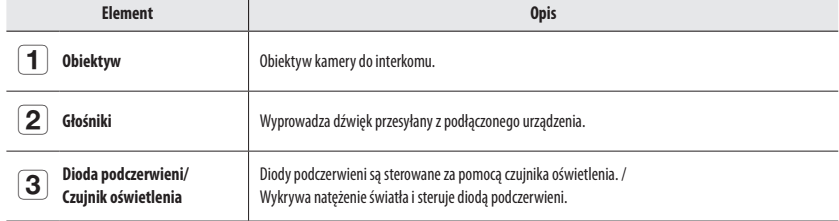

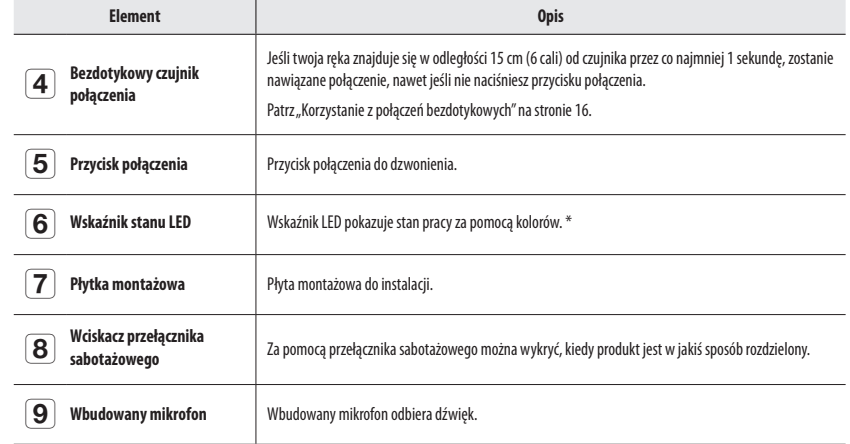

#### **\* status LED**

Wskaźnik LED pokazuje stan pracy za pomocą kolorów. Poniższa tabela zawiera szczegółowe znaczenie wskaźnika LED.

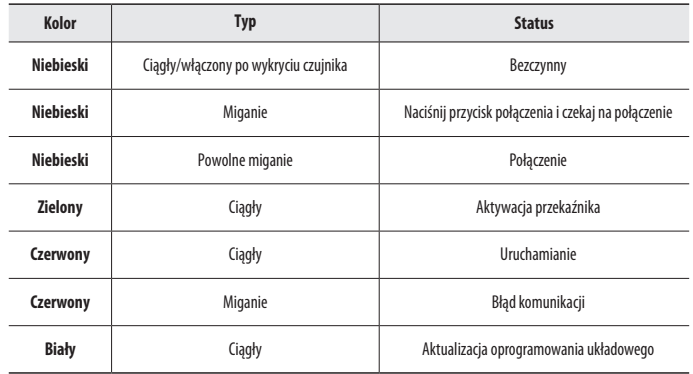

**. INFORMACJE OGÓLNE INFORMACJE OGÓLNE**

**Polski \_9**

# informacje ogólne

# **Wewnątrz**

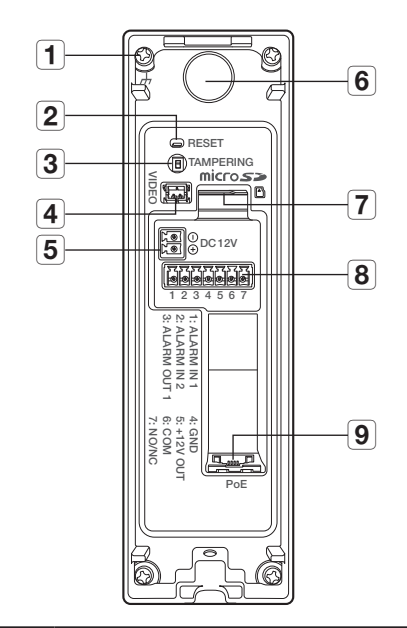

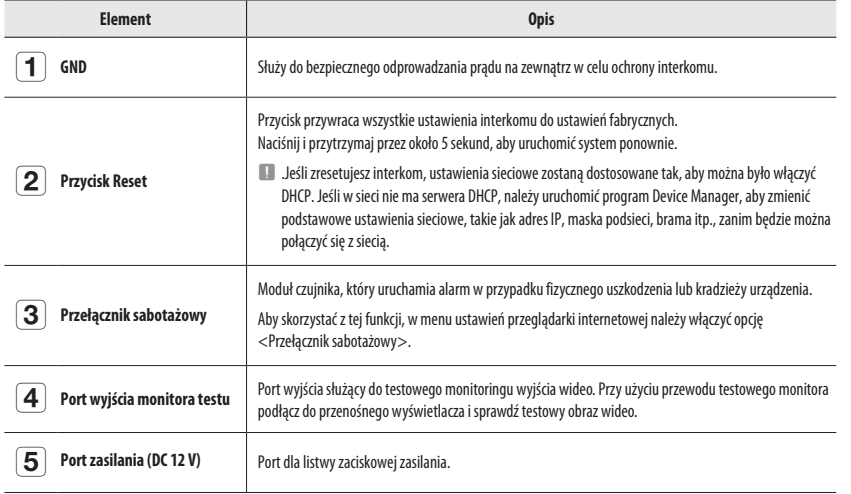

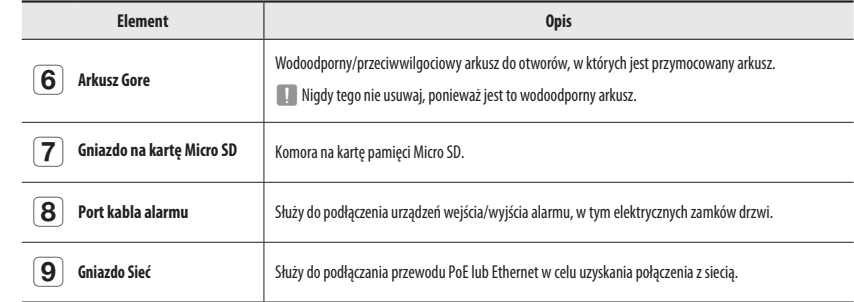

# <span id="page-10-0"></span>**INSTALACJA**

#### **Środki ostrożności przed montażem**

Upewnij się, że przeczytałeś poniższe instrukcje przed instalacją interkomu:

- ~ Wybierz miejsce instalacji, które może utrzymać co najmniej 5-krotną wagę interkomu.
- ~ Zmiażdżone lub "gołe" przewody mogą być przyczyną uszkodzenia urządzenia lub pożaru.
- ~ Ze względów bezpieczeństwa nie należy dopuszczać innych osób w pobliże miejsca montażu. Na wszelki wypadek należy również odsunąć rzeczy osobiste personelu.
- ~ Jeśli produkt zostanie zainstalowany z nadmierną siłą, może to spowodować uszkodzenie domofonu. Montaż przy użyciu siły i nieodpowiednich narzędzi może doprowadzić do uszkodzenia produktu.

#### **Demontaż**

**1.** Za pomocą dostarczonego klucza Torx L przekręć śruby na spodzie produktu w kierunku przeciwnym do ruchu wskazówek zegara i zwolnij płytkę montażową.

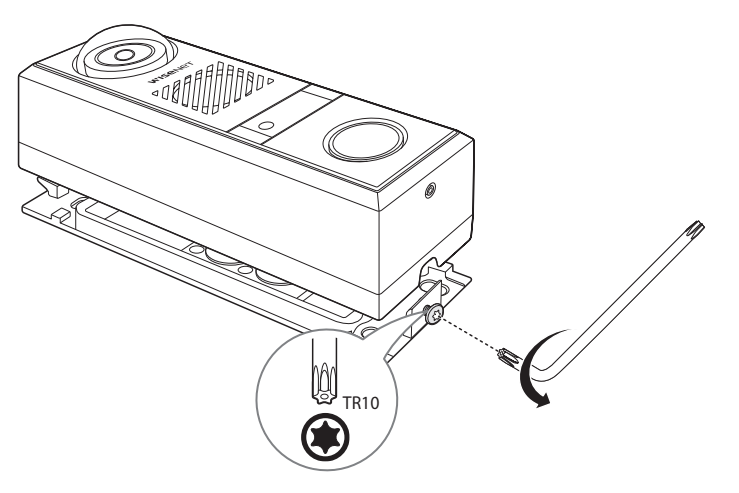

#### **Wkładanie karty Micro SD**

Wsuń kartę Micro SD do gniazda karty Micro SD w interkomie zgodnie z kierunkiem strzałki.

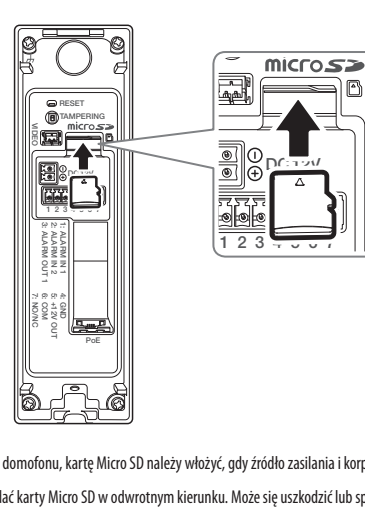

- **COM GND WEI Przed zainstalowaniem domofonu, kartę Micro SD należy włożyć, gdy źródło zasilania i korpus są rozdzielone.**<br> **COM GND WEI PRZED WARTER WICRO DE PRZED WARTER WARTER WARTER WARTER WARTER WARTER WARTER WARTER WA** 
	- $=$  Nie wolno na siłę wkładać karty Micro SD w odwrotnym kierunku. Może się uszkodzić lub spowodować uszkodzenie produktu.
	- $=$  W przypadku deszczu lub wysokiej wilgotności wkładanie i wyjmowanie karty Micro SD nie jest zalecane.
	- ` Pokrywa produktu powinna być zdemontowana w ciągu maksymalnie 5 minut. W przeciwnym razie wystąpi ryzyko skraplania się pary wodnej we wnętrzu urządzenia.

#### **Wyjmowanie karty Micro SD**

Aby wysunąć kartę Micro SD z gniazda, delikatnie naciśnij wystającą jej część tak, jak to jest widoczne na schemacie.

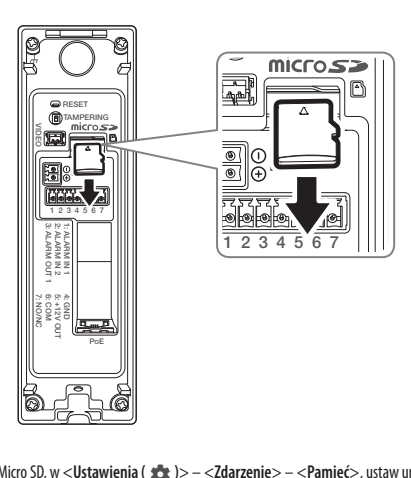

- :<br>-<br>. irz<br>. **D** Przed wyjęciem karty Micro SD, w <**Ustawienia (**  $\frac{1}{26}$ **)> – <Zdarzenie> – <<b>Pamięć**>, ustaw urządzenie na <**Wył.>** i naciśnij przycisk<br>[**7**astosuil i wyłacz interkom [**Zastosuj**] i wyłącz interkom.
	- $=$  Jeśli wyłączysz interkom lub wyjmiesz kartę Micro SD zawierającą dane z produktu, dane mogą zostać utracone lub uszkodzone.

#### **Instalowanie interkomu na ścianie**

**1.** Przymocuj szablon w wybranym miejscu, biorąc pod uwagę zalecaną wysokość pokazaną poniżej, a następnie wywierć otwory na okablowanie i otwory na śruby montażowe.

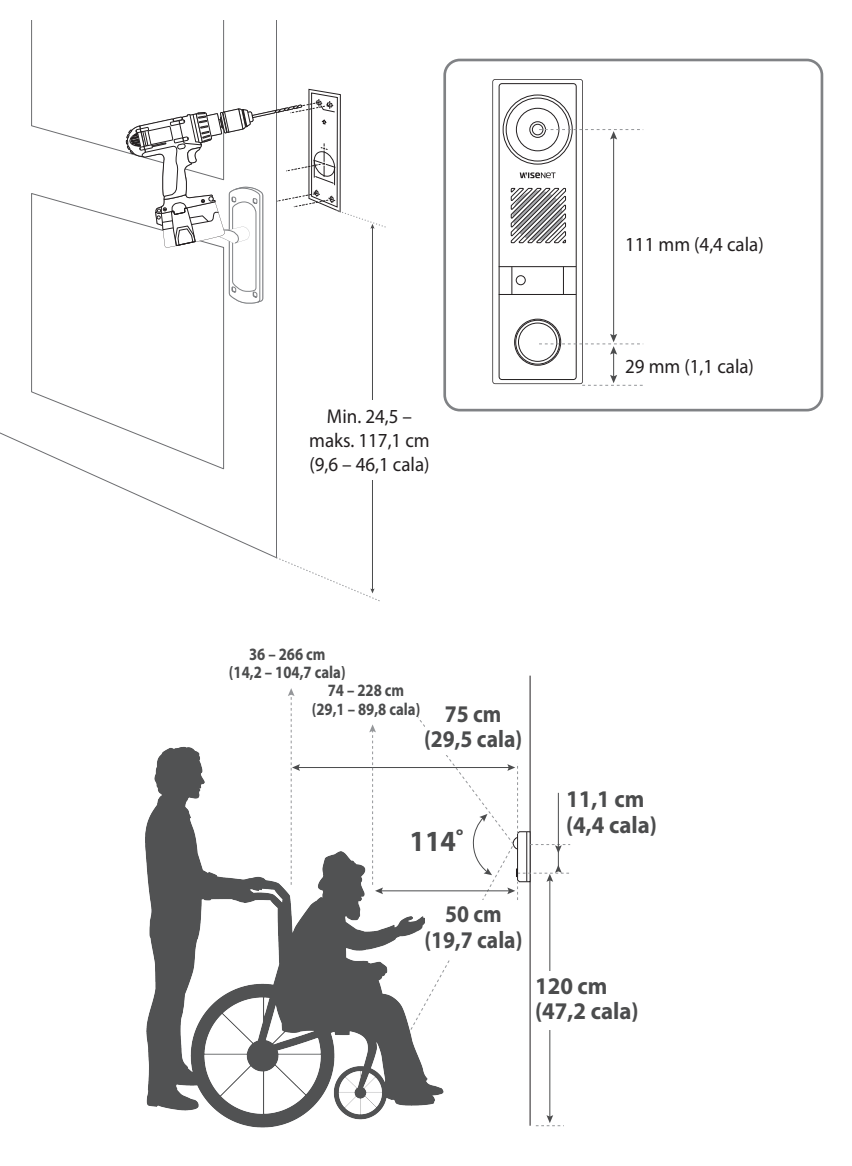

#### **2.** Przełóż kabel audio / alarmu / zasilania i kabel sieciowy przez otwór.

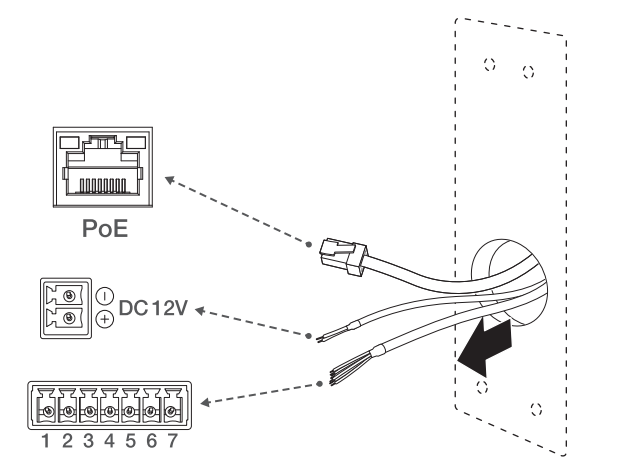

**3.** Wyjmij przepust kablowy z płyty montażowej.

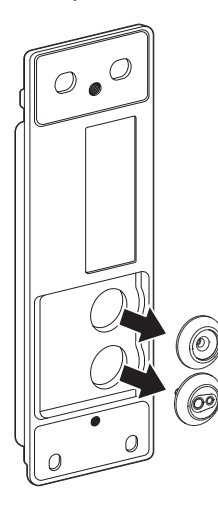

#### **[Instalacja kabla sieciowego]**

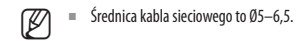

**4.** Zdejmij wytłoczoną część usuniętej tulei kablowej.

**5.** Użyj narzędzia do montażu nasadek, aby poprowadzić kabel sieciowy przez tuleję.

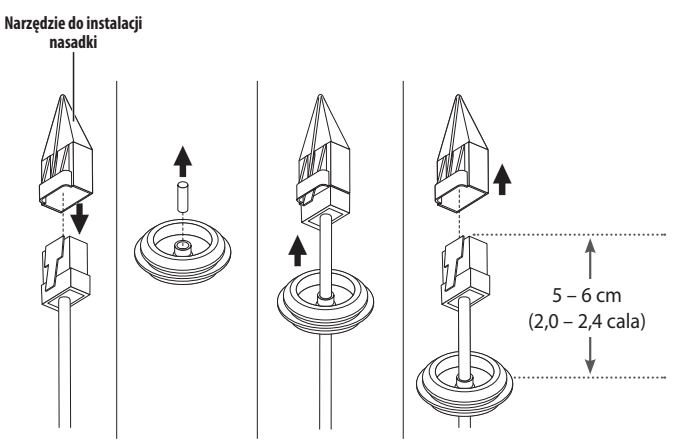

#### **[Instalacja kabli wejścia/wyjścia zasilających i alarmowych]**

- **6.** Zdejmij wytłoczoną część usuniętej tulei kablowej.
- **7.** Przełóż dostarczony kabel alarmowy przez duży otwór przepustu kablowego.
- **8.** (W przypadku korzystania z zasilania DC 12 V) Przełóż dostarczony kabel zasilający przez mały otwór przepustu kablowego.

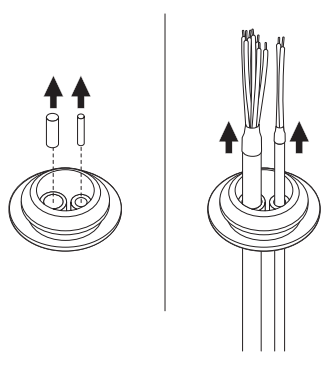

- J ` Gdy wejście zasilania jest podłączone tylko do PoE, nie odrywaj wystającej części małego otworu przepustu kabla.
	- ` Należy użyć dostarczonych razem przewodów zasilania DC i przewodów alarmu.

# instalacja i podłączanie

**9.** Włóż przepust kabla alarmu do dolnego otworu płyty montażowej, a przepust kabla sieciowego do górnego otworu.

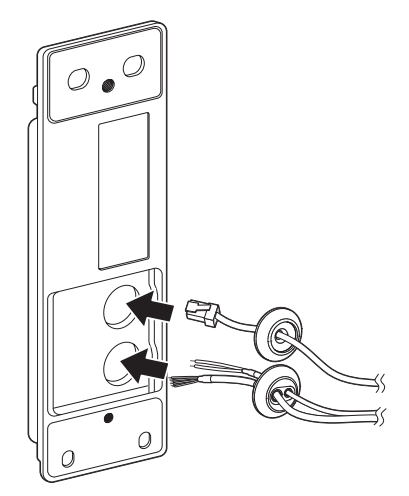

**10.** Podłącz blok zacisków alarmu do kabla alarmu, a blok zacisków zasilania do kabla zasilania.

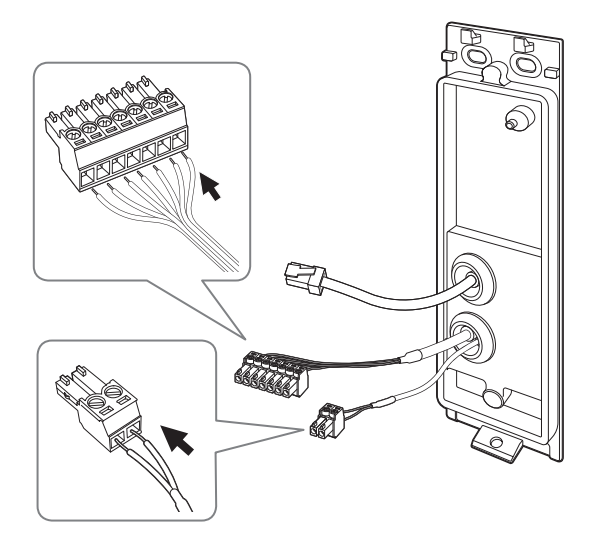

**11.** Przymocuj płytkę montażową za pomocą odpowiednich śrub. (M4.5xL50).

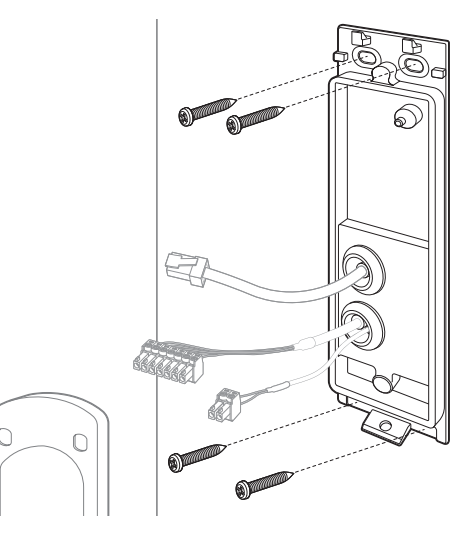

**12.** Podłącz bloki zacisków alarmu i zasilania do odpowiednich portów.

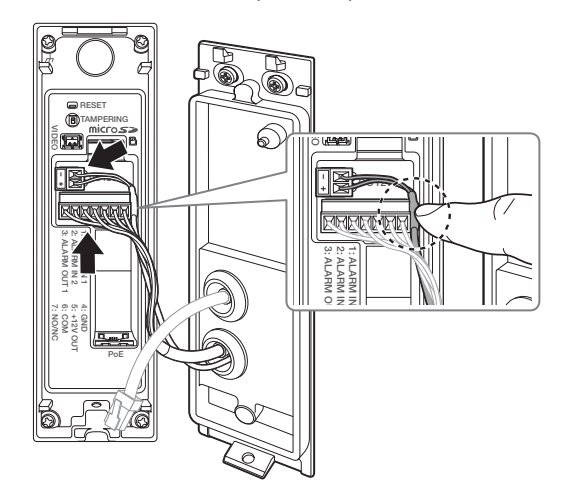

**J Poprowadź kabel zasilania prądem stałym tak, aby przechodził przez port we/wy alarmu, jak pokazano na rysunku.** 

**13.** Podłącz kabel sieciowy do portu sieciowego.

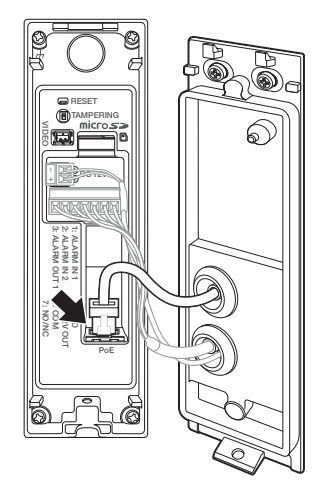

**14.** Połącz korpus kamery z płytą montażową.

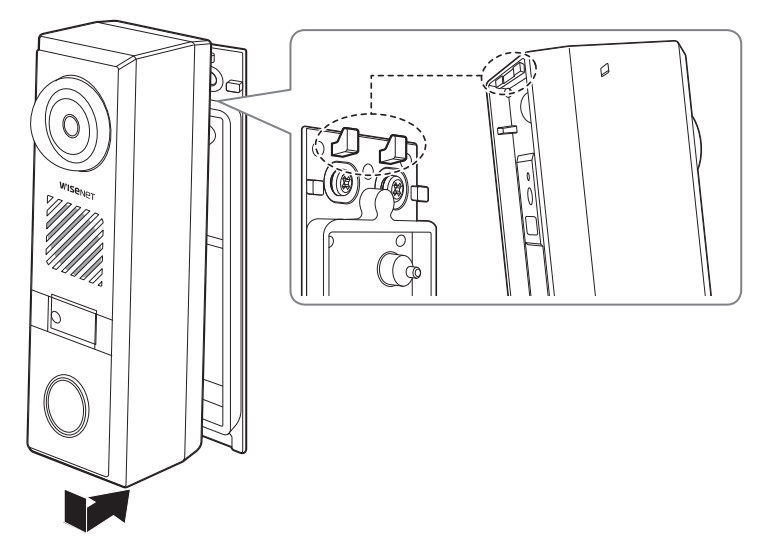

**15.** Dokręć śrubę, naciskając dolną część korpusu kamery.

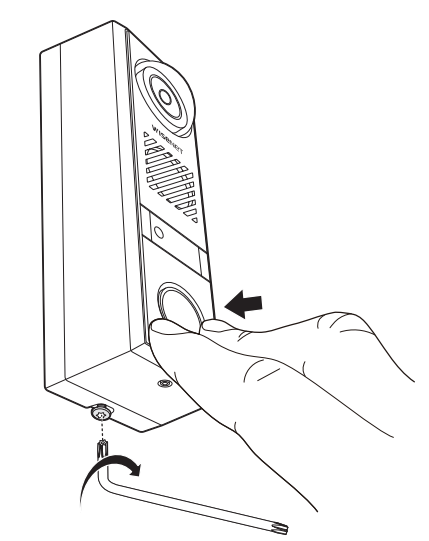

# <span id="page-15-0"></span>**KORZYSTANIE Z POŁĄCZENIA BEZDOTYKOWEGO**

#### **Przyklejanie naklejki ze wskazówkami dot. połączeń bezdotykowych**

W przypadku wykonywania połączenia bezdotykowego do domofonu można przykleić naklejkę ze wskazówkami dostarczoną jako element interkomu, jak pokazano na poniższym rysunku. Przyklejając naklejkę ze wskazówkami, należy zwrócić uwagę, aby nie poplamić odciskami palców przedniego obszaru czujnika.

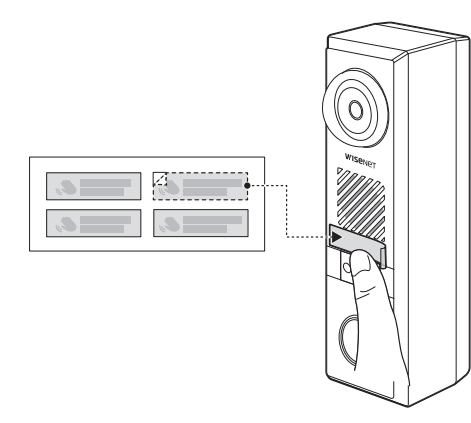

#### **Nawiązywanie połączenia bezdotykowego**

Przejdź do <Ustawienia (  $\langle \rangle$  > – <Interkom> – <Ustawienia połączeń> – <Połączenie bezdotykowe> i zaznacz pole <Włącz.>

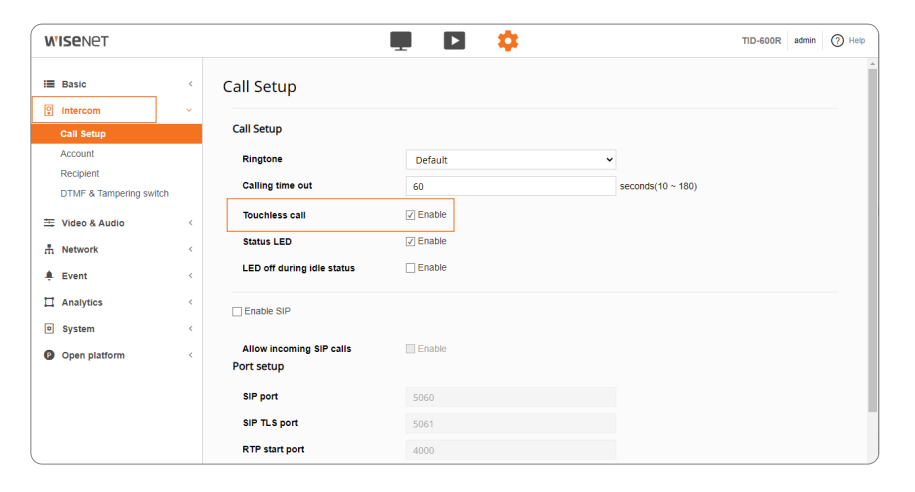

#### **Jak korzystać z połączenia bezdotykowego**

Gdy twoja ręka znajduje się w odległości 2–15 cm od przedniego czujnika, możliwe jest wykonanie połączenia bez naciskania przycisku połączenia.

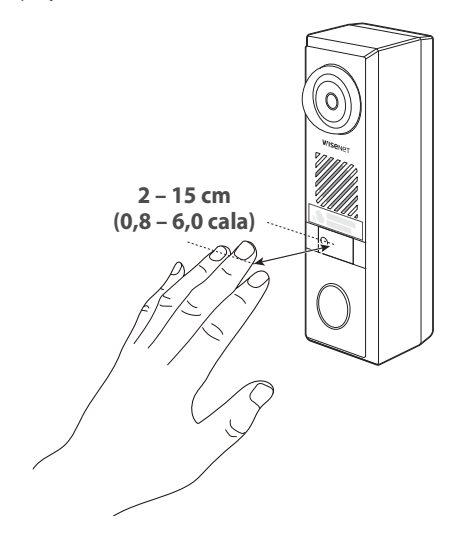

- Zamiast machania ręką, trzymanie jej nieruchomo ma wyższy wskaźnik wykrywalności.
	- $\blacksquare$  Może działać nieprawidłowo, gdy przednia szyba jest poplamiona szronem lub obcymi substancjami. Aby korzystać z połączenia bezdotykowego, po zainstalowaniu interkomu utrzymuj czujnik połączenia bezdotykowego i jego obszar w czystości.

# **KORZYSTANIE Z FUNKCJI DIODY LED STANU I POWITANIA**

#### **Ustawienia statusu LED**

Aby wskaźnik stanu LED z przodu interkomu był cały czas włączony, zaznacz opcję <Włącz.> w <Dioda LED stanu> w <Ustawienia ( $\blacktriangleright$  )> – <Interkom> – <Ustawienia połączeń> i usuń zaznaczenie opcji <LED wył. w statusie bezczynności>.

#### **Skonfiguruj funkcję powitania**

Aby wyłączyć wskaźnik stanu LED w większość dni i włączyć go tylko wtedy, gdy zbliża się gość, sprawdź opcje <Dioda LED stanu> i <LED wył. w statusie bezczynności> w <Ustawienia (\*\*)> – <Interkom> – <Ustawienia połączeń>.

Gdy gość zbliży się na odległość mniejszą niż 80 cm od frontu interkomu, zaświeci się wskaźnik LED stanu.

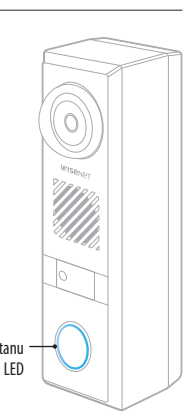

# <span id="page-16-0"></span>**JAK KORZYSTAĆ Z POŁĄCZENIA WIDEO SIP**

Aby korzystać z funkcji połączenia wideo SIP z interkomem, należy skonfigurować następujące cztery.

Jeśli którykolwiek z nich nie jest skonfigurowany, nie można korzystać z funkcji połączenia wideo SIP. Po zakończeniu wszystkich konfiguracji przetestuj połączenie wideo, aby upewnić się, że system działa prawidłowo.

#### **Wymagana konfiguracja**

- ~ Rejestracja profilu wideo VoIP
- ~ Aktywacja SIP
- ~ Rejestracja konta
- ~ Rejestracja odbiorcy

#### **Rejestracja profilu VoIP**

- **1.** Wpisz adres IP interkomu w pasku adresu przeglądarki.
- **2.** Przejdź do <Ustawienia (  $\bullet$ ) > <Podstawowe> <Profil wideo> i kliknij przycisk [Dodaj], aby dodać profil wideo VoIP.
- **3.** Zaznacz <Profil VoIP> w <Typ profilu>.

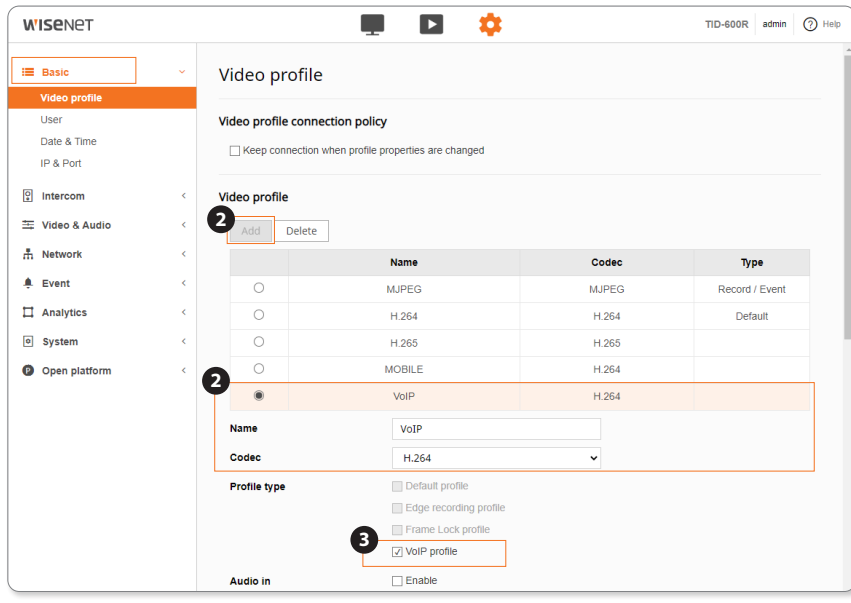

- **4.** Ustaw trzy elementy w <Właściwości profilu> zgodnie ze specyfikacją urządzenia klienta, które ma być połączone.
- **Jubat** Jeśli ustawiona wartość nie jest obsługiwana przez urządzenie klienta (np. wideotelefon), obraz wideo z interkomu może nie być odbierany. Dlatego przed konfiguracją należy sprawdzić specyfikacje odpowiedniego urządzenia.
- **5.** Kliknij przycisk [Zastosuj] u dołu ekranu, aby zakończyć konfigurację.

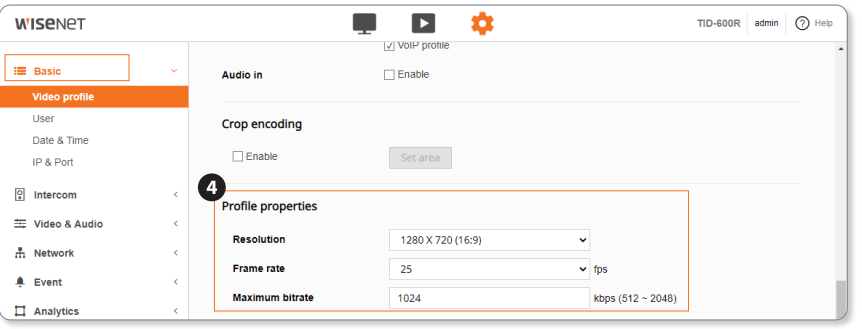

#### **Aktywacja funkcji SIP**

- 1. Przejdź do <Ustawienia (  $\langle \rangle > -$  <Interkom> <Ustawienia połączeń> i zaznacz pole <Włącz. SIP>.
- **2.** Kliknij przycisk [Zastosuj] u dołu ekranu, aby zakończyć konfigurację.

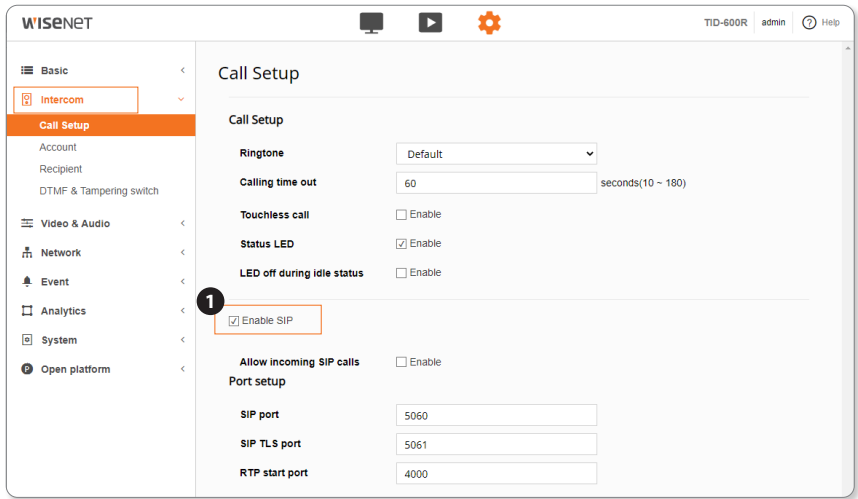

# instalacja i podłączanie

#### **Rejestracja konta**

- **1.** Przejdź do <Ustawienia (  $\bullet$  )> <Interkom> <Konto> <Lista kont> i kliknij przycisk [Dodaj], aby zarejestrować nowe konto.
- **2.** Zaznacz pole <Użyj> przy zarejestrowanym koncie na liście.
- **3.** Kliknij przycisk [Zastosuj] u dołu ekranu, aby zakończyć konfigurację.
	- ~ Kliknij przycisk [Odśwież] na liście, aby sprawdzić, czy <Status> zmienia się na <Dostępny>.
- $\blacksquare$  Kliknięcie przycisku [Odśwież] może potrwać kilka sekund, w zależności od środowiska sieciowego serwera.
	- $\blacksquare$  <Niedostępne> jest wyświetlane dla <Status>, jeśli wprowadzono nieprawidłowe ID, PW lub IP serwera.
	- $\blacksquare$  Bardziej szczegółowy opis tych terminów znajduje się w < $\heartsuit$  Pomoc> przeglądarki internetowej.

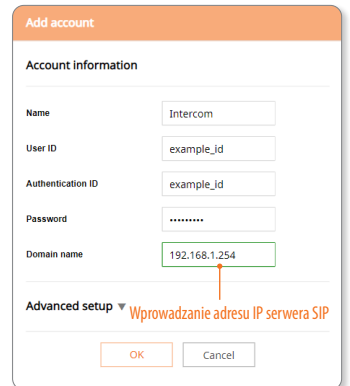

#### r.  $\blacktriangleright$ a TID-600R admin (?) Help **WISENET** E Basic Account  $\boxed{Q}$  Intercom Call Setup **Account list 3** Accoun **1** Add Refresh Recipient DTMF & Tampering switch **Transport** Select Use **Name** User ID Domain name **Status** mode 三 Video & Audio peer-to-peer 192.168.1.11 **UDP** Available > peer-to-pee **2** 击 Network **3**  $\overline{\mathbf{v}}$  $\blacktriangleright$  Intercon example\_id 192.168.1.254 **UDF** Available  $E$  Event  $\Box$  Analytics Video profile o System **Name** Voll **O** Open platform Codec H<sub>264</sub> Resolution 1280x720 **Frame rate** 25 **Crop encoding** false **3** Apply Cancel

M = Jeśli nie widzisz informacji o profilu VoIP w polu <Profil wideo>, zobacz "Rejestrowanie profilu wideo VoIP" na stronie 17.

#### **Rejestracja odbiorcy**

- **1.** Przejdź do <Ustawienia ( $\bullet$ )> <Interkom> <Odbiorca> <Lista odbiorców> i kliknij przycisk [Dodaj], aby zarejestrować nowego odbiorcę.
- **2.** Wybierz spośród zarejestrowanych odbiorców w <Prośba o połączenie>.
- **3.** Kliknij przycisk [Zastosuj] u dołu ekranu, aby zakończyć konfigurację.

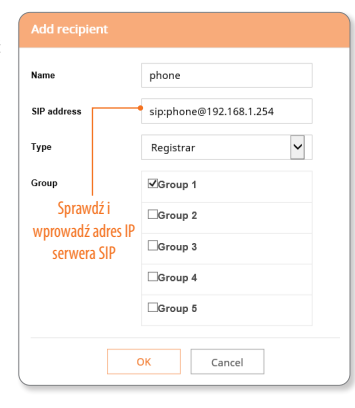

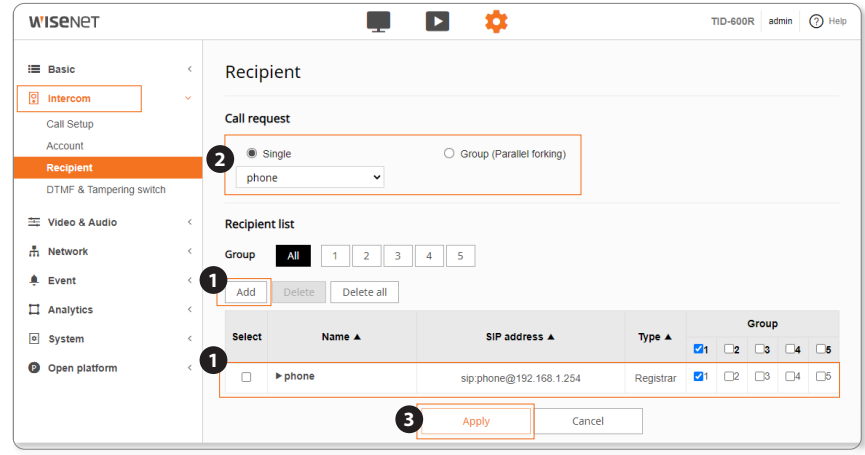

#### **Testowanie rozmowy wideo**

Po skonfigurowaniu wszystkich czterech, kliknij przycisk Zadzwoń na interkomie, aby sprawdzić, czy można pomyślnie nawiązać połączenie wideo.

M ` Interkom i urządzenie używane do wysyłania i odbierania połączeń wideo (telefon VoIP) muszą być już skonfigurowane i połączone z serwerem.

### <span id="page-18-0"></span>**PODŁĄCZANIE INNEGO URZĄDZENIA**

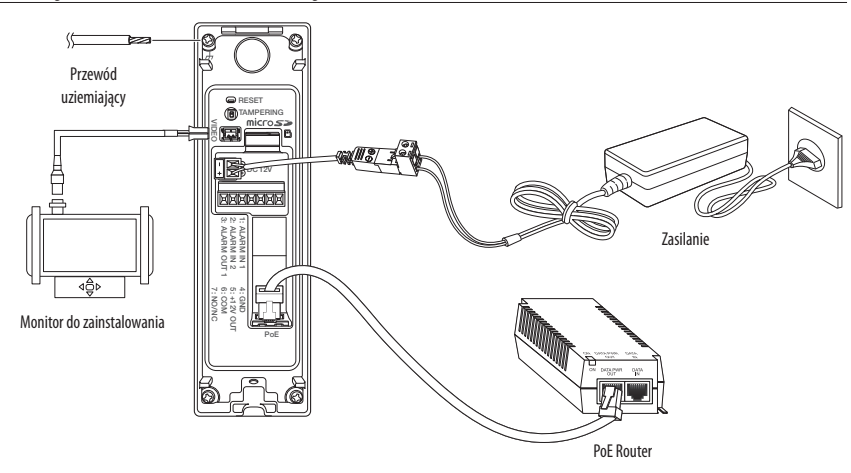

Wyjściowy port monitora testowego produktu jest dostępny dla ułatwienia instalacji i nie jest zalecany do monitorowania.

#### **Połączenie typu Ethernet**

Podłącz kabel Ethernet do sieci lokalnej lub do Internetu.

#### **Zasilanie i sieć**

Podłącz urządzenie PoE do portu PoE interkomu.

- $\Box$  Podłącz i użyj routera z obsługą PoE.
	- ` Jeśli łączysz się za pomocą routera z obsługą PoE, nie potrzebujesz do niego oddzielnego przewodu zasilania.
	- ` Użyj urządzenia PoE zgodnego ze standardem IEEE 802.3af.

# **Źródło zasilania**

Użyj śrubokręta, aby podłączyć każdą linię (+, –) kabla zasilającego do odpowiedniego portu zasilania interkomu.

- $\blacksquare$  = W przypadku zastosowania PoE i 12 V prądu stałego jednocześnie kamera będzie zasilana z PoE.
	- Zaleca się używać tylko jednego źródła zasilania z portu PoE o napięciu st. 12 V.
	- ` Podczas podłączania kabla zasilającego należy zwrócić uwagę, aby nie odwrócić biegunowości.
	- $\blacksquare$  Aby podłączyć urządzenie zewnętrzne, należy wyłączyć je przed kontynuowaniem.
	- ` Do zastosowania w połączeniu z elektrozaczepem potrzebny jest zasilacz DC 12 V.

#### **Specyfikacja kabla zasilania**

#### **W przypadku DC 12V Wejście:**

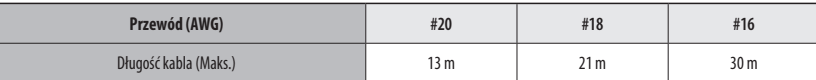

#### **Specyfikacja kabla sieciowego**

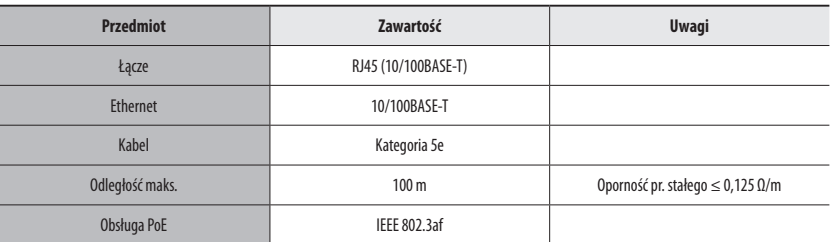

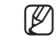

W Użyj kabla STP, aby zwiększyć ochronę przed uderzeniami pioruna.

#### **Podłączanie elektrozaczepu**

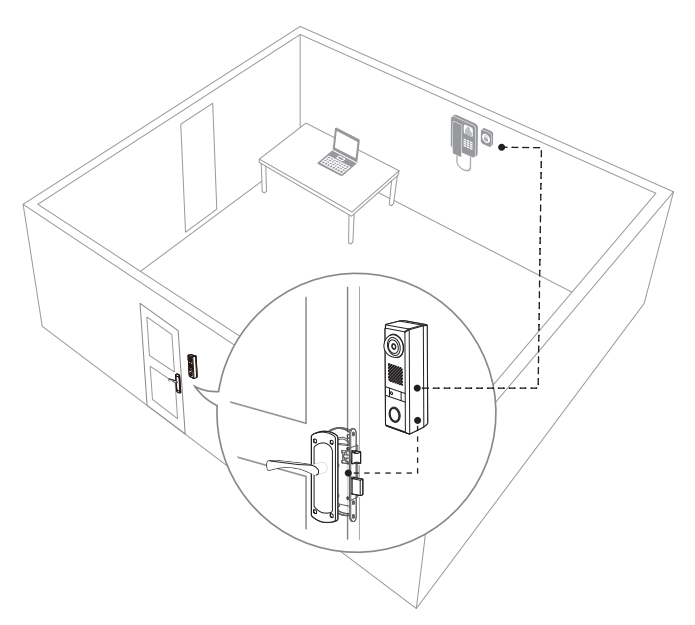

 $\blacksquare$  W celu obsługi elektrozaczepu z interkomem należy podłączyć zasilanie DC 12 V. Przy zasilaniu tylko PoE elektrozaczep nie zadziała.

- $\blacksquare$  Maksymalna moc, jaką może dostarczyć wyjście alarmowe nr 2 (port NO/NC) to DC 12 V / 550 mA.
- ` Jeśli nie używasz PoE, ale tylko zasilanie DC 12 V, wymagane jest zasilanie DC 12 V / minimum 1,47 A lub wyższe. Zalecane jest napięcie stałe 12 V / 2 A lub wyższe.
- ` W przypadku jednoczesnego korzystania z PoE i DC 12 V, wybierz moc zasilania DC 12 V, która odpowiada specyfikacji urządzenia podłączonego do wyjścia alarmowego nr 2 (port NO/NC).
- ` Długość i głębokość kabla łączącego elektrozaczep i domofon można znaleźć w specyfikacjach zalecanych przez producenta elektrozaczepu.
- ` Jeśli do interkomu podłączone jest tylko PoE, działa tylko interkom, a nie działa elektrozaczep.
- ` Jeżeli do interkomu podłączone są zasilacze PoE i DC 12 V: interkom zasilany jest przez PoE, natomiast zaczep do drzwi zasilany jest z zasilacza DC 12 V (DC 12 V, 550 mA).
- ` Jeśli do interkomu podłączony jest kabel Ethernet LAN 100 Mbps i zasilacz DC 12 V: zarówno interkom, jak i zaczep do drzwi są zasilane przez zasilacz DC 12 V (DC 12 V, 1,47 A).

#### **Schemat okablowania elektrozaczepu (sterowany przez przeglądarkę internetową lub telefon VoIP)**

- **J Webs** Ustawienia interkomu w przeglądarce internetowej mogą się różnić w zależności od typu zaczepu drzwi.
- ` **Elektrozaczep zasilany przez TID-600R**

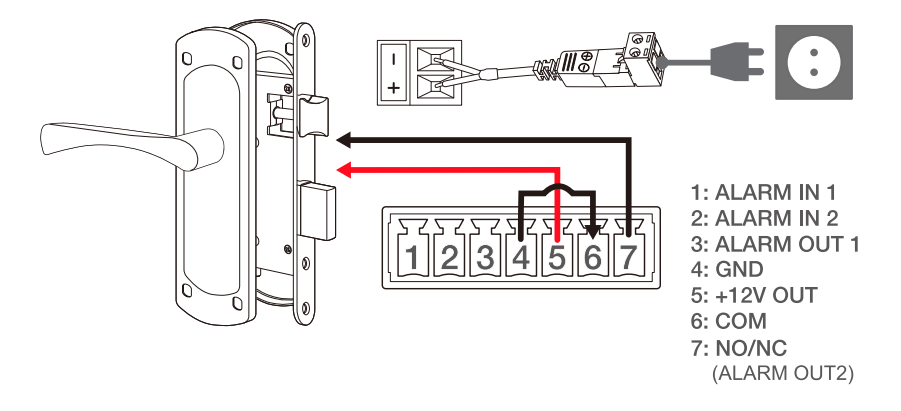

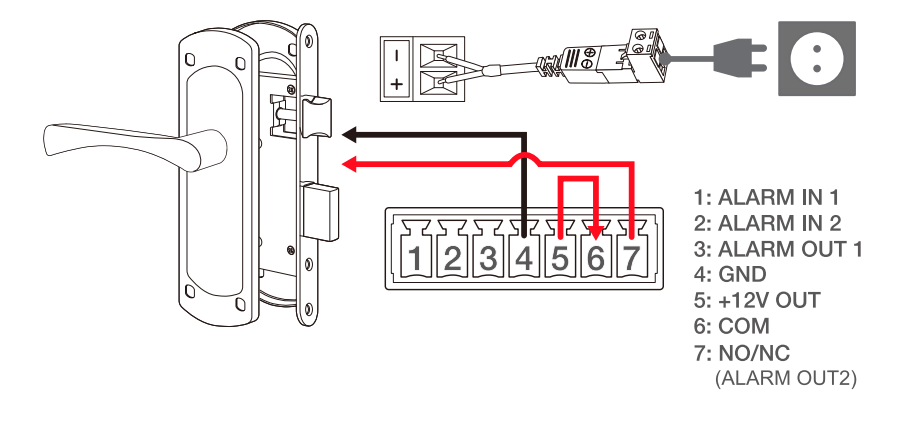

` **Elektrozaczep zasilany z zasilacza**

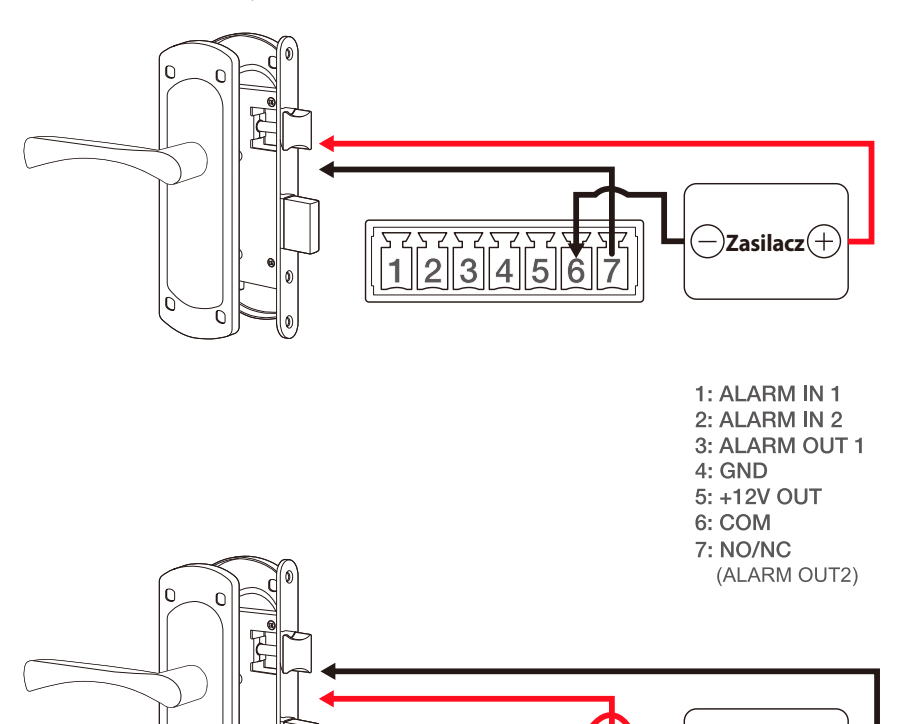

 $\frac{1}{2}$ 

E

 $\bigoplus$ Zasilacz $\bigoplus$ 

#### **Konfiguracja podczas korzystania z elektrozaczepu typu Fail-Safe (zabezpieczenie przed awarią)**

- **1.** Wpisz adres IP interkomu w pasku adresu przeglądarki.
- **2.** Przejdź do <Ustawienia (**22**)> <Zdarzenie> <Wyjście alarmu> <Wyjście alarmu2 (port NO/NC)> i wybierz opcję <N.C. (Normalnie zamknięte)>.
- **3.** Aby zmienić czas, w którym drzwi są otwarte, wybierz <Tryb> <Impuls> i ustaw <Czas trwania> na żądaną wartość.
- ~ Drzwi pozostają otwarte przez określony czas, a następnie zamykają się.

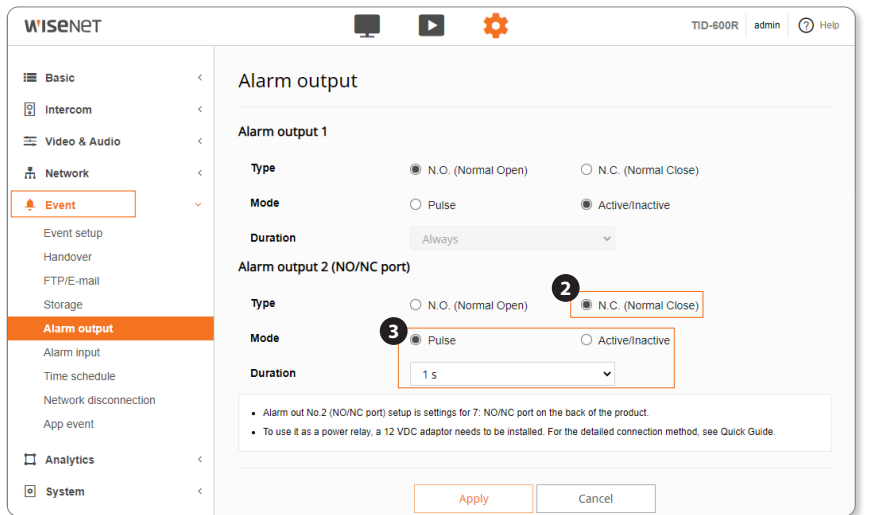

# instalacja i podłączanie

#### **Konfiguracja podczas korzystania z elektrozaczepu typu Fail-Secure (zabezpieczenie przed awarią)**

- **1.** Wpisz adres IP interkomu w pasku adresu przeglądarki.
- **2.** Przejdź do <Ustawienia ( )> <Zdarzenie> <Wyjście alarmu> <Wyjście alarmu2 (port NO/NC)> i wybierz opcję <N.O. (Normalnie otwarte)>.
- **3.** Aby zmienić czas, w którym drzwi są otwarte, wybierz <Tryb> <Impuls> i ustaw <Czas trwania> na żądaną wartość.
	- ~ Drzwi pozostają otwarte przez określony czas, a następnie zamykają się.

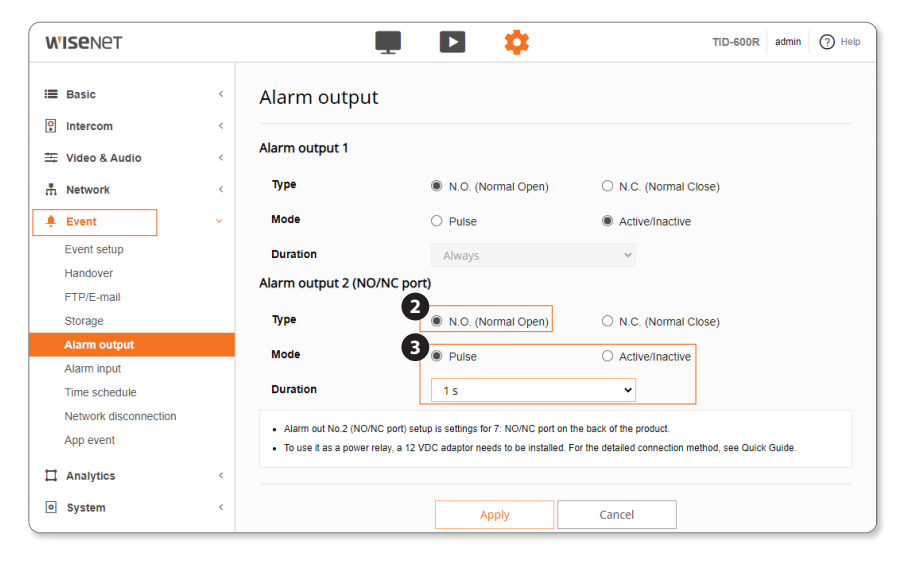

#### **Otwieranie drzwi za pomocą przeglądarki internetowej**

- **1.** Ustaw <Wyjście alarmowe 2 (port NO/NC)> i <Czas trwania> zgodnie z typem zamka drzwi.
- **2.** Kliknij przycisk przekaźnika ( $-\sigma$ <sup>2</sup>) na ekranie podglądu na żywo web viewera.
	- ~ Drzwi pozostają otwarte przez określony czas, a następnie zamykają się.

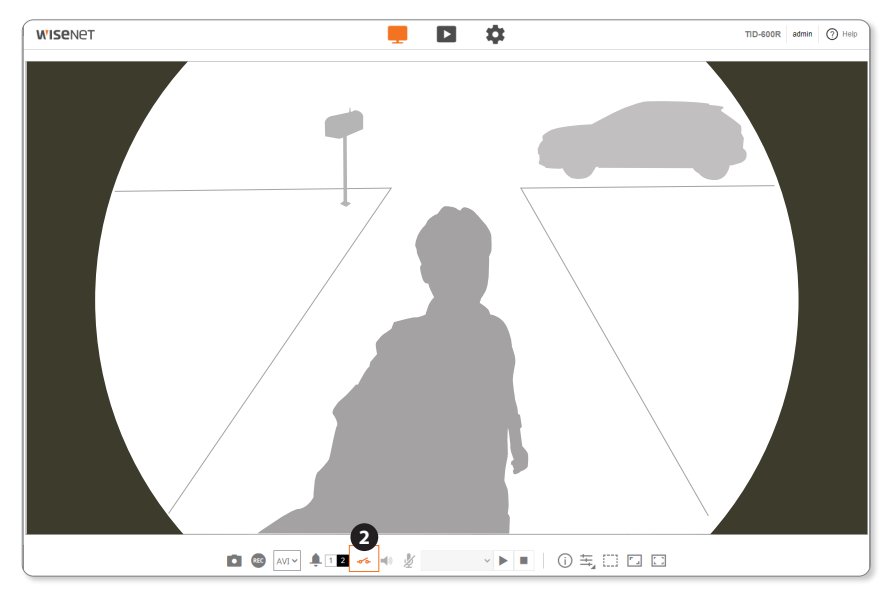

#### **Otwieranie drzwi kodem DTMF w telefonie VoIP**

- **1.** Przejdź do <Ustawienia (  $\bullet$ ) > <Interkom> <DTMF i przełącznik sabotażowy> i zaznacz pole <Włącz odbiór kodu DTMF>.
- **2.** W <Kod> zarejestruj numer kodu, który ma być wprowadzony w telefonie VoIP.
- **3.** Ustaw czas, przez który drzwi są otwarte w <Wyjście alarmu 2 (port NO/NC)> w <Konfig. zdarzeń>.
	- ~ Po wpisaniu numeru kodu zarejestrowanego w telefonie VoIP drzwi pozostają otwarte przez określony czas, a następnie się zamykają.

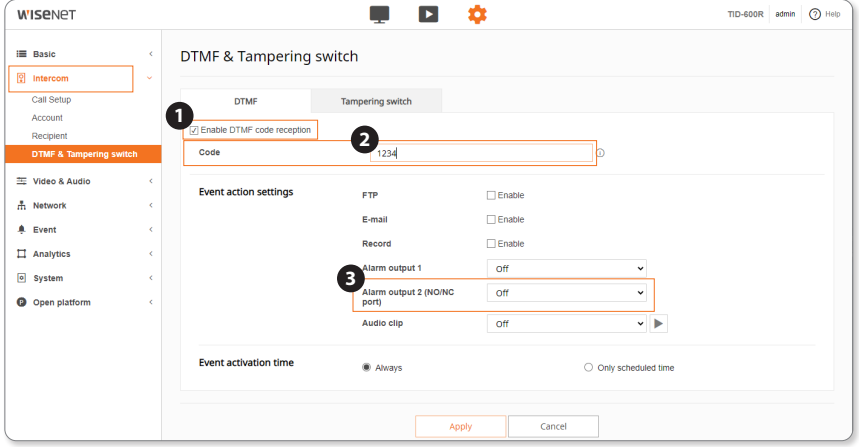

M ` Obsługiwane są metody Info SIP (RFC2976) i RTP (RFC2833) do odbioru kodu DTMF.

#### **Schemat okablowania elektrozaczepu (sterowany przyciskiem wyjścia)**

- $\blacksquare$  Ustawienia interkomu w przeglądarce internetowej mogą się różnić w zależności od typu zaczepu drzwi.
- ` **Zaczep drzwi zasilany przez TID-600R + przycisk wyjścia**

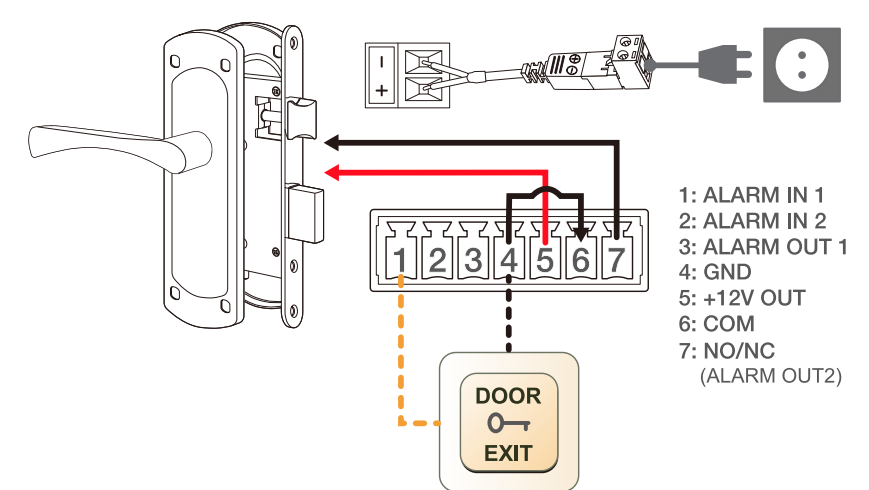

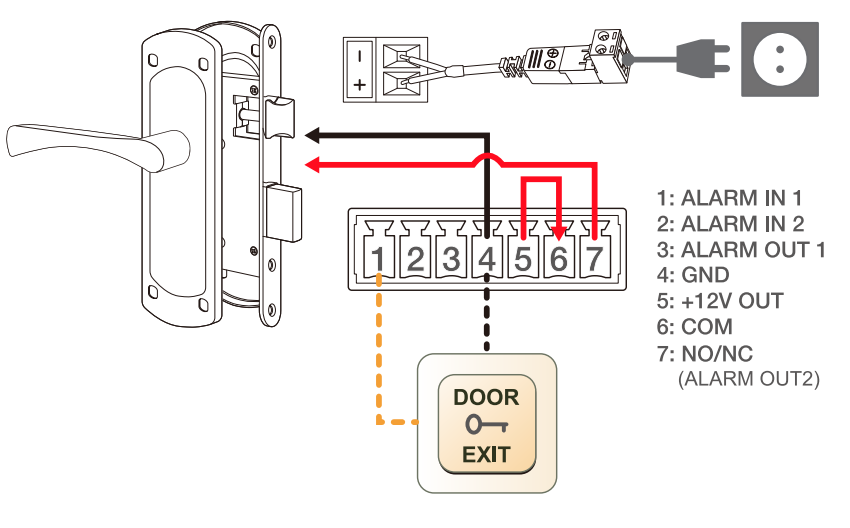

#### ` **Zaczep drzwi zasilany z zasilacza + przycisk wyjścia**

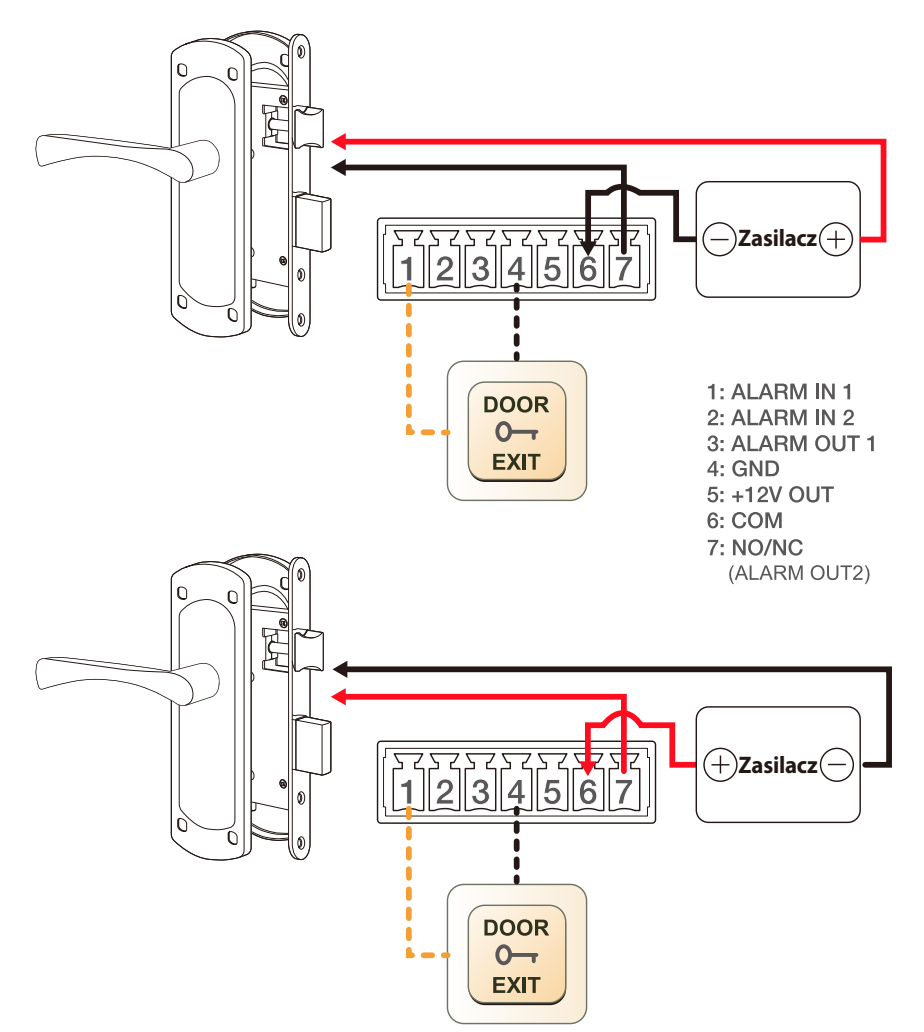

#### **Otwieranie drzwi za pomocą przycisku wyjścia**

- 1. Przejdź do <Ustawienia (  $\clubsuit$  )> <Zdarzenie> <Wejście alarmu> <Wejście alarmu nr> i wybierz kanał alarmu w zależności od połączenia przycisku wyjścia.
	- ~ Po podłączeniu do listwy zaciskowej alarmowej nr 1 i 4, wybierz 1 dla <Wejście alarmu nr>
	- ~ Po podłączeniu do listwy zaciskowej alarmu nr. 2 i 4, wybierz 2 dla <Wejście alarmu nr>

**2.** Wybierz opcję <Włącz.> dla opcji <Wprowadź ust. urządz.>.

- **3.** Ustaw czas, przez który drzwi są otwarte w <Wyjście alarmu 2 (port NO/NC)> w <Konfig. zdarzeń>.
	- ~ Po naciśnięciu przycisku wyjścia, drzwi pozostają otwarte przez określony czas, a następnie zamykają się.

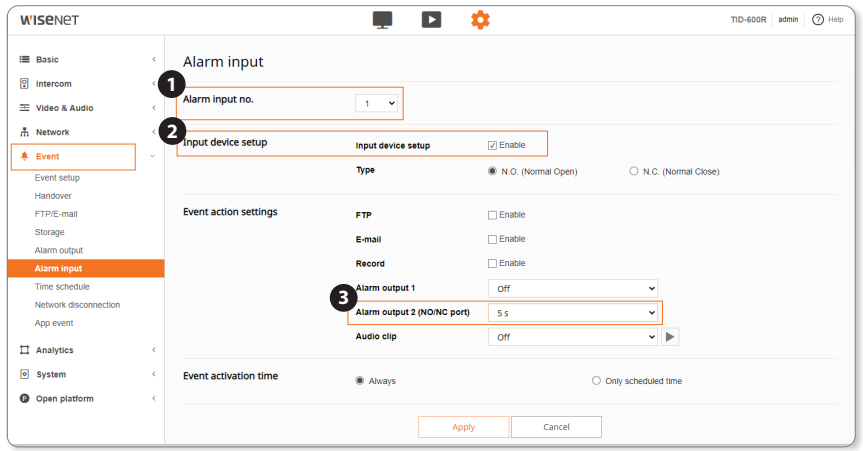

#### **Podłączanie wyjścia alarmu 1**

Podłączenie urządzeń (np. światło pulsacyjne oraz alarm dźwiękowy), które przekraczają wartości napięcia i natężenia prądu określone w specyfikacji metodą otwartego kolektora, może spowodować nieprawidłowości w działaniu.

Sprawdź schemat połączeń alarmów zamieszczony poniżej podczas podłączania urządzenia przekraczającego wskazane znamionowe wartości prądu i napięcia.

#### **Włącz alarm schematu obwodów 1**

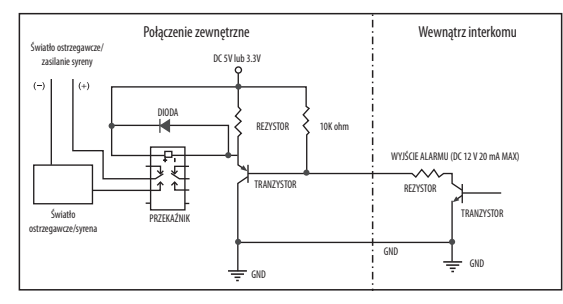

#### **Podłączanie wyjścia alarmu 2 (NO/NC)**

#### **Włącz alarm schematu obwodów 2 (NO/NC)**

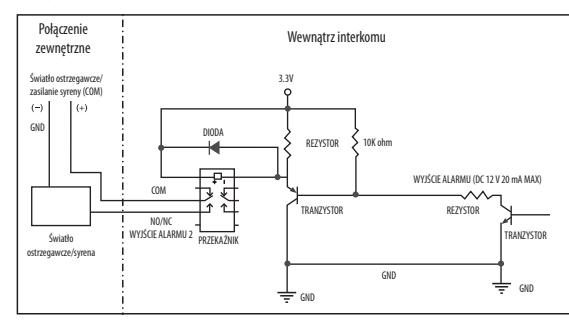

**Schemat połączeń lampki ostrzegawczej podłączonej do wyjścia alarmu 2**

` **Lampka ostrzegawcza zasilana z zasilacza (jeśli interkom i elektrozaczep nie są podłączone:)**

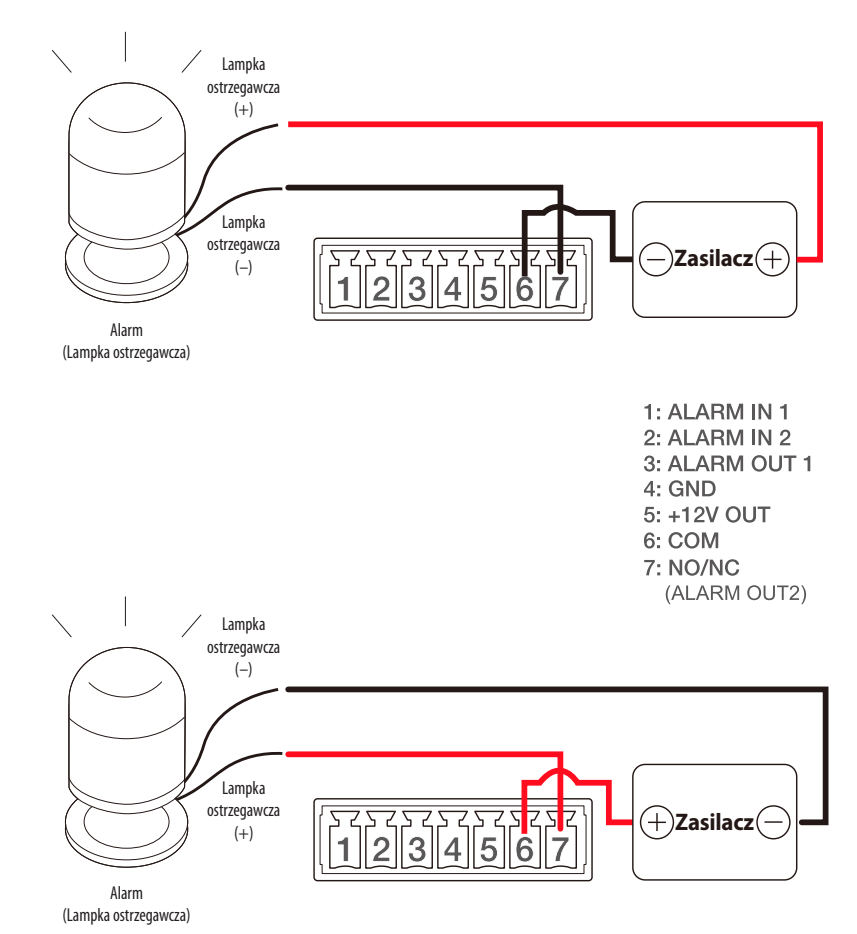

# instalacja i podłączanie

` **Lampka ostrzegawcza zasilana z TID-600R (jeśli interkom i elektrozaczep nie są podłączone:)**

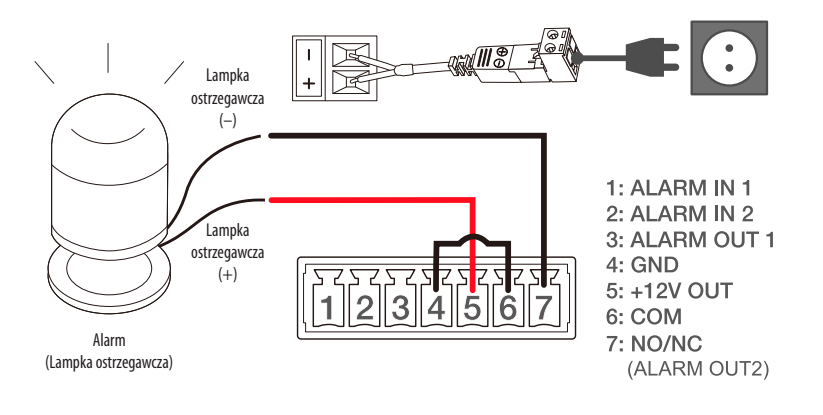

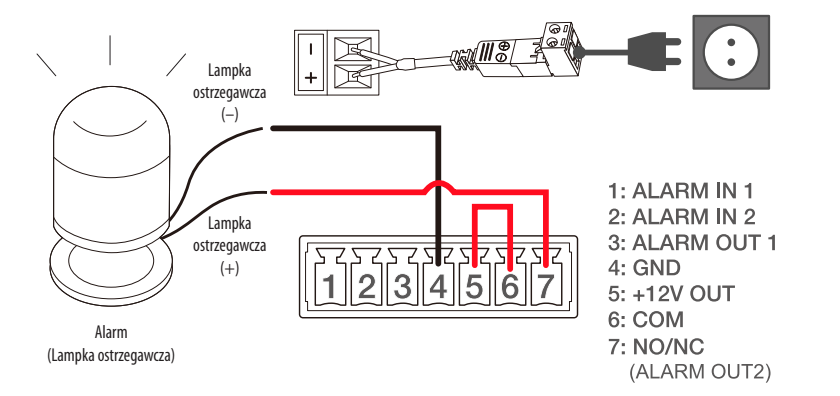

**J Trzeba podłączyć lampkę ostrzegawczą wykorzystującą zasilanie 12 V, aby móc pracować tylko przy zasilaniu z interkomu.** 

<span id="page-26-0"></span>Można skonfigurować ustawienia sieciowe zgodnie z charakterystyką sieci użytkownika.

# **PODŁĄCZANIE PRODUKTU BEZPOŚREDNIO DO LOKALNEJ SIECI OBSZARU**

#### **Podłączanie do produktu z lokalnego komputera PC w sieci LAN**

- **1.** Uruchom na lokalnym komputerze PC przeglądarkę internetową.
- **2.** Wpisz adres IP produktu w pasku adresu przeglądarki.

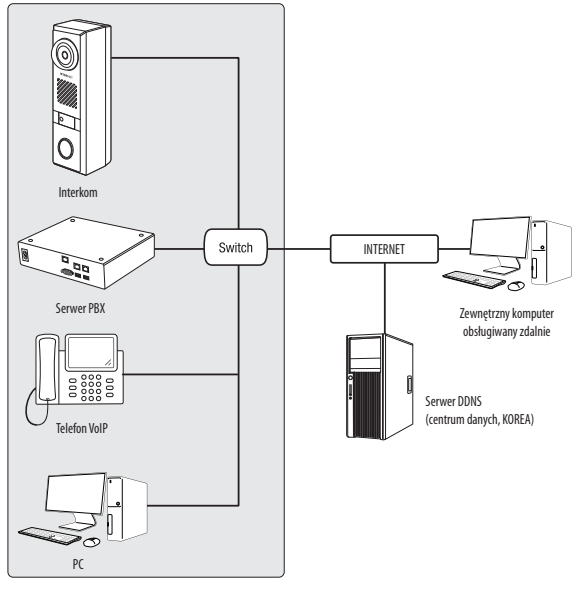

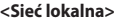

- M ` Zdalny komputer PC w zewnętrznym Internecie poza siecią LAN może nie być w stanie połączyć się z produktem zainstalowanym w intranecie, jeśli przekierowanie portów nie jest prawidłowo ustawione lub jest ustawiona zapora. W takim wypadku, aby rozwiązać problem, należy skontaktować się z administratorem sieci.
	- ` Domyślnym ustawieniem fabrycznym jest automatyczne przydzielanie adresu IP przez serwer DHCP. Jeśli serwer DHCP nie jest dostępny, adres IP zostanie ustawiony na 192.168.1.100. Aby zmienić adres IP, użyj programu Device Manager. Aby uzyskać więcej informacji nt. korzystania z programu Device Manager, patrz "**Korzystanie z programu Device Manager**". (Strona 28)
	- ` Ten produkt jest kompatybilny z domofonami z obsługą SIP lub urządzeniami PBX.
	- ` W przypadku sieci lokalnej, która nie jest połączona z zewnętrznym Internetem, czas można ustawić ręcznie lub synchronizując z komputerem.
	- - Ekran konfiguracji przeglądarki internetowej [Basic] [Data i Godzina] [Konfiguracja czasu systemu]

# **PODŁĄCZANIE PRODUKTU BEZPOŚREDNIO DO MODEMU DSL/ KABLOWEGO OPARTEGO NA PROTOKOLE DHCP**

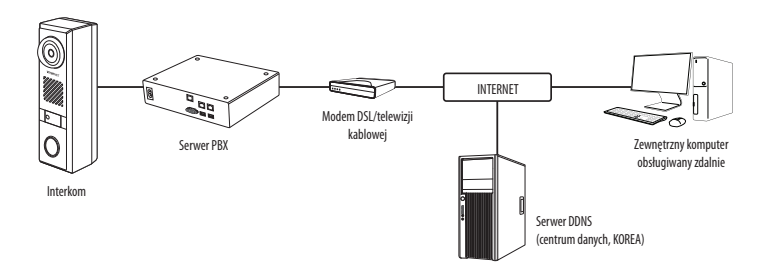

- **1.** Podłącz komputer użytkownika bezpośrednio do produktu sieciowego.
- **2.** Uruchom Device Managera i zmień adres IP produktu, aby móc używać przeglądarki internetowej na pulpicie do łączenia się z produktem.
- **3.** Uzyskaj połączenie z przeglądarką Web Viewer za pomocą przeglądarki internetowej.
- **4.** Przejdź do strony [**Ustawienia**].
- **5.** Przejdź do opcji [**Sieć**] [**DDNS**] i skonfiguruj ustawienia DDNS.
- **6.** Przejdź do [**Basic**] [**IP & Port**] i ustaw typ IP do [**DHCP**].
- **7.** Podłącz produkt, który został usunięty z komputera bezpośrednio do modemu.
- **8.** Uruchom ponownie produkt.
- M ` Informacje na temat sposobu konfiguracji DDNS można znaleźć w systemie pomocy online przeglądarki Web Viewer.
	- $\blacksquare$  Informacie na temat sposobu ustawiania formatu IP można znaleźć w systemie pomocy online przeglądarki Web Viewer.

# <span id="page-27-0"></span>**KORZYSTANIE Z PROGRAMU DEVICE MANAGER**

- M ` Program Device Manager można pobrać z menu <**Technical Support**> <**Online Tool**> w witrynie Hanwha Techwin (http://www.hanwha-security.com).
	- ` Więcej instrukcji programu Device Manager można znaleźć w menu <**Pomoc**> na stronie głównej.

# **AUTOMATYCZNE WYSZUKIWANIE PRODUKTU**

Jeśli produkt jest podłączona do tej samej sieci komputera PC, gdzie zainstalowany jest Device Manager, produkt sieciowy można znaleźć za pomocą funkcji wyszukiwania.

- **1.** Kliknij <**Wyszukaj**> na stronie głównej programu Device Manager.
- **2.** Sprawdź produkt z listy.
	- ~ Sprawdź adres MAC na naklejce dołączonej do produktu.

# **KONFIGUROWANIE ADRESU IP**

Jeśli chcesz zmienić ustawienie sieciowe produktu, znak <**Login OK**> musi być wyświetlony w pozycji <**Status**>.

Kliknij <**Uwierzytelnianie**> na stronie głównej, aby się zalogować.

#### **Konfigurowanie statycznego IP**

Ręcznie wstaw i skonfiguruj adres IP i informacje o porcie.

- **1.** Kliknij na liście produkt, dla którego chcesz zmienić ustawienie IP.
- **2.** Kliknij <**IP Assign (Przypisz IP)**> na stronie głównej programu Device Manager.
- **3.** Wybierz <**Przypisz następujący adres IP**>.
	- ~ Informacje o adresie IP produktu będą wyświetlane zgodnie z wcześniejszymi ustawieniami.
- **4.** Wypełnij kategorie związane z IP & Port.

#### **Jeżeli nie jest używany Ruter szerokopasmowy**

Zapytaj o ustawioną wartość menedżera sieci <**Adres IP**>, <**Maska podsieci**>, <**Brama**>.

- ~ Port HTTP : Służy do uzyskiwania dostępu do produktu za pomocą przeglądarki internetowej, domyślne ustawienie to 80.
- ~ RTSP Port : Port sterujący strumieniowaniem w czasie rzeczywistym. Początkowa wartość to 554.

#### **Jeżeli używany jest Ruter szerokopasmowy**

- ~ IP Address : Wpisz adres mieszczący się w zakresie IP podanym przez Ruter szerokopasmowy. Np. 192.168.1.2~254, 192.168.0.2~254,
	- 192.168.XXX.2~254
- ~ Subnet Mask : <**Subnet Mask**> Routera Szerokopasmowego będzie <**Subnet Mask**> produktu.
- ~ Gateway : <**Local IP Address**> Routera Szerokopasmowego będzie <**Gateway**> produktu.

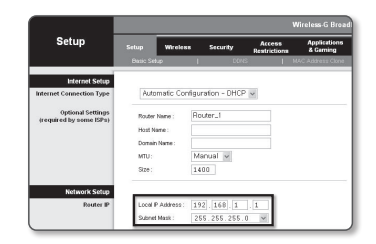

M ` Ustawienia mogą być różne, w zależności od Ruter szerokopasmowy.

Aby uzyskać więcej informacji, patrz instrukcja obsługi odpowiedniego rutera.

` Aby uzyskać więcej informacji na temat przekierowywania portu rutera szerokopasmowego, patrz część "**Konfigurowanie Przekazywania Zakresu Portów (Mapowania Portów)**". (Strona 30)

#### **Jeśli do Routera Szerokopasmowego podłączonych jest więcej produktów**

Skonfiguruj ustawienia powiązane z adresem IP oraz portem osobno.

Np.

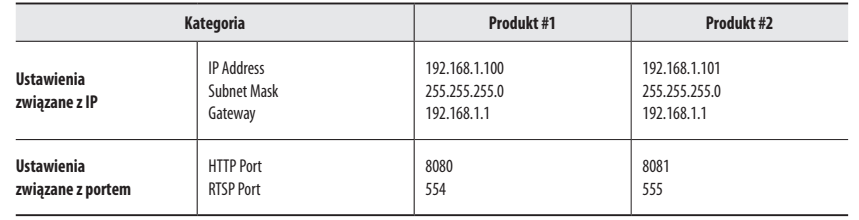

Jeśli <Port HTTP> ustawiony jest na inny niż 80, należy podać numer <Port> w pasku adresu przeglądarki internetowej, zanim będzie

można uzyskać dostęp do produktu. Np. http://Adres IP: port HTTP http://192.168.1.100:8080

**5.** Kliknij przycisk [**Zastosuj**].

**6.** Jeśli wyświetlona zostanie wiadomość o powodzeniu, kliknij [**OK**].

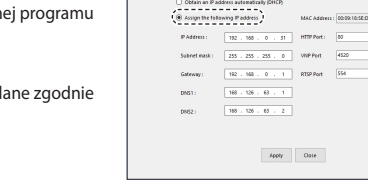

#### <span id="page-28-0"></span>**Konfigurowanie dynamicznego IP**

#### Odbierz adres IP z DHCP.

- ~ Przykład środowiska dynamicznego IP
- Jeśli do Routera Szerokopasmowego z podłączonymi produktami serwer DHCP przypisuje adres IP
- Jeśli produkt jest podłączany bezpośrednio do modemu przy użyciu protokołów DHCP
- Jeżeli adresy IP są przypisywane przez wewnętrzny serwer DHCP przez sieć LAN
- **1.** Kliknij na liście produkt, dla którego chcesz zmienić ustawienie IP.
- **2.** Kliknij <**IP Assign (Przypisz IP)**> na stronie głównej programu Device Manager.
- **3.** Wybierz <**Uzyskaj adres IP automatycznie (DHCP)**>.
- **4.** Kliknij przycisk [**Zastosuj**].
- **5.** Jeśli wyświetlona zostanie wiadomość o powodzeniu, kliknij [**OK**].

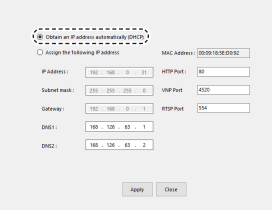

# **RĘCZNA REJESTRACJA PRODUKTU**

Jeśli produktu nie można znaleźć za pomocą funkcji wyszukiwania, produkt można zarejestrować zdalnie, wprowadzając ręcznie informacje o adresie IP, jeśli produkt jest podłączony do sieci zewnętrznej.

- **1.** Kliknij <**Dodaj urządzenia**> <**Dodaj urządzenie ręcznie**> na stronie głównej programu Device Manager.
- **2.** Wstaw zakres szukanego adresu IP.
- **3.** Wybierz opcję <**Nazwa modelu**> rejestrowanego produktu i wprowadź port HTTP, ID oraz hasło.
- **4.** Kliknij przycisk [**Rejestruj**].
- **5.** Sprawdź, czy produkt jest zarejestrowany.
	- ~ Sprawdź adres MAC na naklejce dołączonej do produktu.

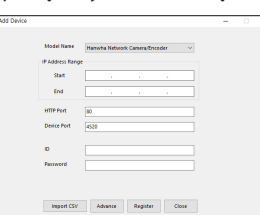

# **AUTOMATYCZNA KONFIGURACJA IP**

- **1.** Kliknij na liście produkt, dla którego chcesz automatycznie skonfigurować IP.
- **2.** Kliknij < **+** > na głównej stronie programu Device Manager.
	- ~ Pojawi się menu ustawień sprzętu.
- **3.** W menu kliknij <**Auto IP Configure (Auto konfiguracja IP)**>.
- **4.** Kliknij przycisk [**Zamknij**].

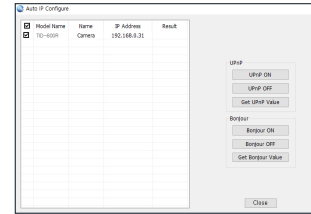

# <span id="page-29-0"></span>**KONFIGUROWANIE PRZEKAZYWANIA ZAKRESU PORTÓW (MAPOWANIA PORTÓW)**

Jeśli zainstalowałeś Router Szerokopasmowy z podłączonym produktem, musisz ustawić przekazywanie zakresu portów na Router Szerokopasmowy, aby zdalny komputer PC mógł uzyskać dostęp do produktu.

#### **Ręczne przekazywanie zakresu portów**

- **1.** Z menu Konfiguracja Ruter szerokopasmowy, wybierz opcje <**Applications & Gaming**> - <**Port Range Forward**>. W celu ustawienia przekazywania zakresu portów dla rutera innego producenta należy zapoznać się z instrukcją obsługi tego Ruter szerokopasmowy.
- **2.** Wybierz opcję <**TCP**> i <**UDP Port**> dla każdego produktu podłączonego do Routera Szerokopasmowego. Numer każdego portu, który ma zostać skonfigurowany do routera IP, należy ustawić zgodnie z numerem portu wyznaczonym w menu <**Setup**> - <**Basic**> - <**IP & Port**> w przeglądarce internetowej produktu.
- **3.** Po zakończeniu kliknij opcję [**Save Settings**]. Ustawienia zostaną zapisane.

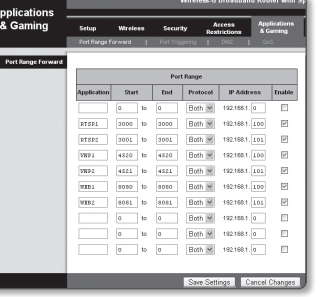

#### **Konfigurowanie Przekazywania Zakresu Portu dla kilku produktów sieciowych**

- ~ Użytkownik może ustawić przekierowanie portu na Ruter szerokopasmowy na stronie internetowej konfiguracji.
- ~ Użytkownik może zmienić każdy port za pomocą ekranu ustawień produktu.

Gdy Produkt #1 i Produkt #2 są podłączone do routera :

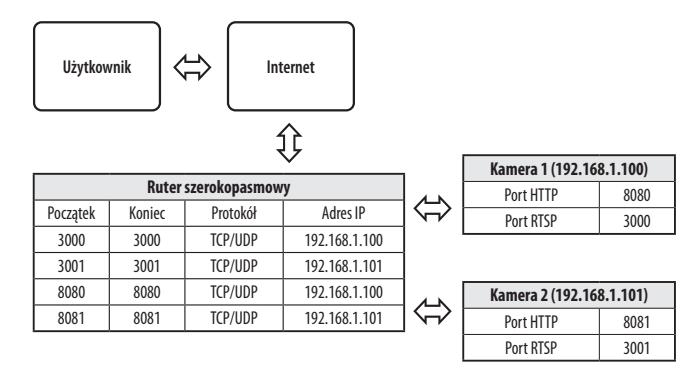

- M ` Ustawienie przekierowania portu jest przykładem ustawienia routera IP CISCO.
	- ` Ustawienia mogą być różne, w zależności od Ruter szerokopasmowy. Aby uzyskać więcej informacji, patrz instrukcja obsługi odpowiedniego rutera.

**M Example 1** Przekierowanie portów można wykonać bez dodatkowej konfiguracji routera, jeśli router obsługuje funkcję UPnP (Universal Plug and Play). Po podłączeniu produktu sieciowego zaznacz pole wyboru w menu <**Szybkie połączenie**> w <**Wisenet DDNS**> w "**Ustawienia** -> **Sieć** -> **DDNS**".

# <span id="page-30-0"></span>**PODŁĄCZANIE DO PRODUKTU Z UDOSTĘPNIANEGO LOKALNEGO KOMPUTERA PC**

- **1.** Uruchom program Device Manager. Nastąpi skanowanie w poszukiwaniu podłączonych produktów a następnie wyświetlenie tych produktów na liście.
- **2.** Kliknij dwukrotnie na produkt, aby uzyskać do niego dostęp. Przeglądarka internetowa uruchamia się i łączy z produktem.

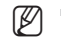

M ` Dostęp do produktu można również uzyskać, wpisując adres IP produktu w pasku adresu przeglądarki internetowej.

# **ŁĄCZENIE SIĘ Z PRODUKTEM ZE ZDALNEGO KOMPUTERA PRZEZ INTERNET**

Na komputerze zdalnym, który nie znajduje się w klastrze sieci routera szerokopasmowego, użytkownicy mogą uzyskiwać dostęp do produktów w sieci routera szerokopasmowego za pomocą adresu URL DDNS produktu.

- **1.** Przed uzyskaniem dostępu do produktu w sieci Router szerokopasmowy należy ustawić przekierowywanie zakresu portów dla Router szerokopasmowy.
- **2.** Na zdalnym komputerze uruchom przeglądarkę internetową i wpisz adres URL DDNS produktu lub adres IP rutera szerokopasmowego w pasku adresu. np.) http://ddns.hanwha-security.com/ID
- M ` Aby korzystać z Wisenet DDNS, zarejestruj się na stronie głównej Wisenet DDNS (http://ddns.hanwha-security.com) i zarejestruj produkt w [**Moje DDNS**]> [**Zarejestruj Produkt**].

# <span id="page-31-0"></span>**PODŁĄCZANIE DO PRODUKTU**

#### **Zazwyczaj należy postępować w następujący sposób**

- **1.** Uruchom przeglądarkę internetową.
- **2.** Wpisz adres IP produktu w pasku adresu. np. • Adres IP (IPv4) : 192.168.1.100 → http://192.168.1.100 - powinno zostać wyświetlone okno dialogowe.
	- Adres IP (IPv6) : 2001:230:abcd:ffff:0000:0000:ffff:1111
	- $\rightarrow$  http://[2001:230:abcd:ffff:0000:0000:ffff:1111] powinno
	- zostać wyświetlone okno dialogowe.

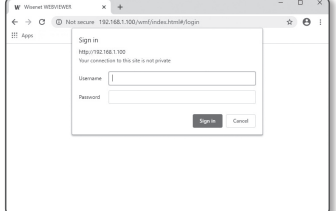

#### **Jeśli port http jest inny niż 80**

- **1.** Uruchom przeglądarkę internetową.
- **2.** Wpisz adres IP i numer portu HTTP produktu w pasku adresu. np. Adres IP : 192.168.1.100:numer portu HTTP (8080)
	- → http://192.168.1.100:8080 powinno zostać wyświetlone okno dialogowe logowania.

#### **Za pomocą URL**

- **1.** Uruchom przeglądarkę internetową.
- **2.** Wpisz adres URL DDNS produktu w pasku adresu. np. Adres URL : http://ddns.hanwha-security.com/ID - powinno zostać wyświetlone okno dialogowe logowania.

 $\blacksquare$  Połączenie sieciowe jest wyłączone w środowisku ograniczonym do LAN.

#### **Połączenie przez UPnP**

- **1.** Uruchomić klienta lub system operacyjny obsługujący protokół UPnP.
- **2.** Kliknij nazwę produktu do wyszukiwania.
	- W systemie operacyjnym Windows kliknij nazwę produktu wyszukaną w menu sieci.
	- Okno logowania jest otwarte.

#### **Połączenie przez Bonjour**

- **1.** Uruchomić klienta lub system operacyjny obsługujący protokół Bonjour.
- **2.** Kliknij nazwę produktu do wyszukiwania. W systemie operacyjnym Mac kliknij nazwę produktu wyszukaną na karcie Bonjour w przeglądarce Safari.
	- Okno logowania jest otwarte.

#### **Sprawdzanie adresu DDNS**

Jeśli produkt jest podłączony bezpośrednio do modemu kablowego DHCP, modemu DSL, adres IP sieci będzie zmieniany przy każdej próbie połączenia z serwerem ISP (Internet Service Provider). W takim przypadku użytkownik nie będzie informowany o zmianie adresu IP przez DDNS.

Po zarejestrowaniu urządzenia z dynamicznym adresem IP w serwerze DDNS można bezpiecznie sprawdzić zmieniony adres IP podczas uzyskiwania dostępu do urządzenia.Aby zarejestrować urządzenie na serwerze <**DDNS**>, najpierw wejdź na stronę http://ddns.hanwha-security.com i zarejestruj urządzenie, a następnie dla opcji <**Sieć**> - <**DDNS**> przeglądarki Web Viewer wybierz ustawienie <**Wisenet DDNS**> oraz podaj <**ID produktu>** używane do rejestracji DDNS.

# <span id="page-32-0"></span>**USTAWIENIA HASŁA**

Gdy uzyskujesz dostęp do interkomu po raz pierwszy, musisz zarejestrować hasło logowania.

- $\blacksquare$  Nowe hasło powinno mieć 8 do 9 znaków długości, w tym 3 znaki wielkie/ małe, cyfry i znaki specjalne. Dla hasła 10 do 15 znaków wystarczą 2 znaki wskazane wyżej.
	- Dozwolone znaki specjalne. : ~`!@#\$%^\*()\_-+="{}[].?/
	- $\blacksquare$  Dla poprawy bezpieczeństwa nie zaleca się powtarzania tych samych znaków po kolei ani używania kolejnych znaków klawiatury.
	- ` Jeżeli hasło zostalo utracone, nacisnać przycisk [**RESET**] i inicjować produkt. Zatem hasło należy zapamiętać, lub zapisać.

#### **LOGOWANIE**

Za każdym razem, gdy uzyskujesz dostęp do interkomu, pojawia się okno logowania. Wprowadź identyfikator użytkownika i hasło, aby uzyskać dostęp do interkomu.

- **1.** Wpisz słowo "**admin**" w polu <**User Name**>. ID administratora "**admin**" jest stałe i nie można go zmienić.
- **2.** Wprowadź hasło w polu <**Password**>.
- **3.** Kliknij przycisk [**Sign in**]. Jeżeli logowanie się powiodło, zostanie wyświetlony ekran aplikacji Live Viewer.
- $\blacksquare$  Kiedy uzyskujesz dostęp do przeglądarki interkomu, zwróć szczególną uwagę na bezpieczeństwo, sprawdzając, czy dane obrazu są zaszyfrowane.

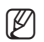

M = Najlepszą jakość wideo można uzyskać przy ekranie o rozmiarze 100%. Zmniejszenie współczynnika może spowodować obcięcie krawędzi obrazu.

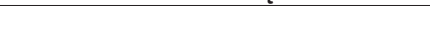

- **1.** Kliknij ikonę [**Ustawienia** (  $\frac{1}{2}$ )].
- **2.** Wyświetlone zostanie okno Ustawienia.
- **3.** Możesz skonfigurować ustawienia dla podstawowych informacji interkomu, wideo, audio, sieci, zdarzenia, analizy i systemu przez sieć.
- 4. Kliknij opcję <**Pomoc** (  $\circled{2}$  )>, aby wyświetlić szczegółowy opis każdej funkcji.

**KONFIGURACJA PRZEGLĄDARKI INTERNETOWEJ INTERKOMU**

Sign in http://192.168.1.100 Your connection to this site is not private Username Password Cance

Administrator password change New passwo Confirm new p

User name may not be used as passw - The following special characters can be used:  $-16995\%^{+0}()$  ,  $-1665\%$ - The weaverage agreem commences com server and compared to the most state and the state of the state of the state of the state of the state of the state of the state of the state of the state of the state of the state of Apply

- If the password is 8 to 9 characters long, then it must include a combination of at least 3 of the folic<br>character types: alphabet letters with uppercase or lowercase, numbers, and special characters. If the password is longer than 10 characters, then it must include a combination of at least 2 of th<br>following character types: alphabet letters with uppercase or lowercase, numbers, and special

# <span id="page-33-0"></span>**ROZWIĄZYWANIE PROBLEMÓW**

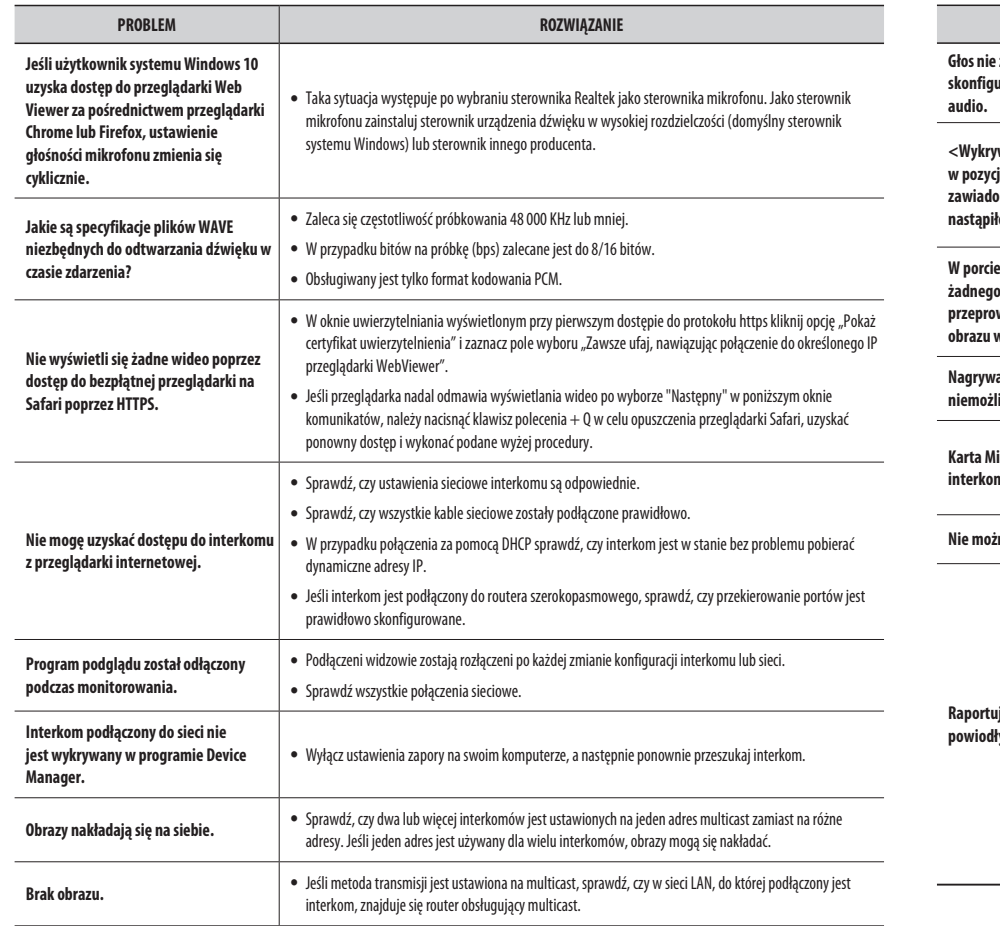

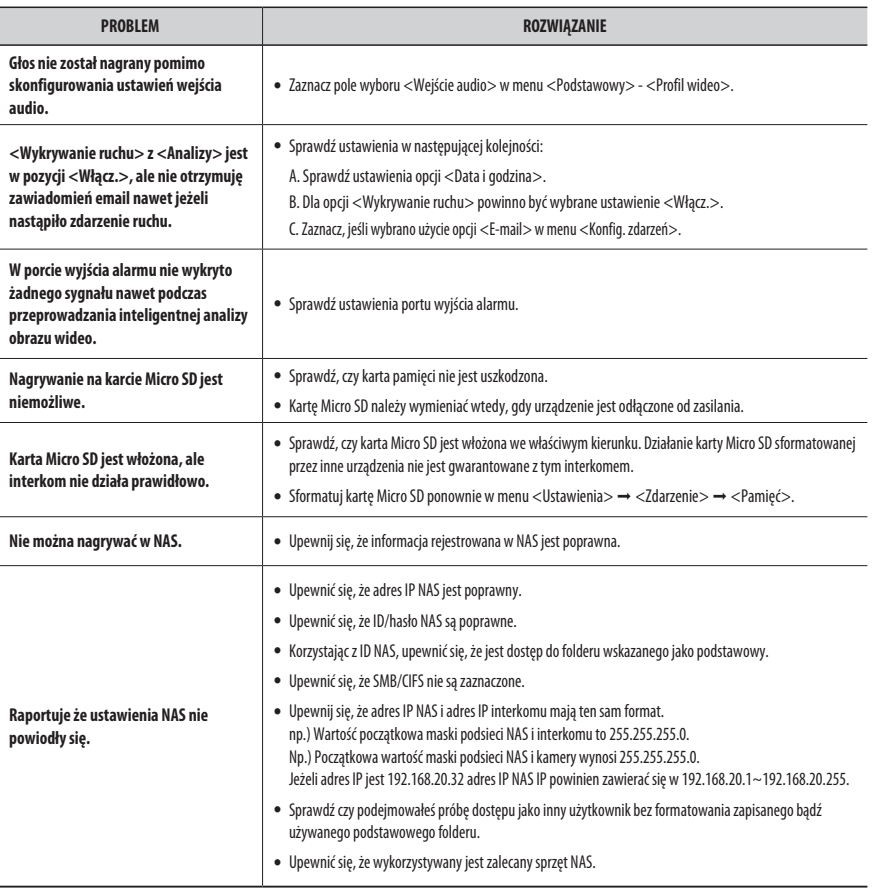

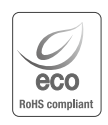

Na wszystkich etapach produkcji firma Hanwha Techwin dba o środowisko naturalne iwykonuje wiele działań dążąc do dostarczenia klientom produktów niegroźnych dla środowiska.

Oznaczenie "Eco" świadczy o tym, że firma Hanwha Techwin wytwarza produkty nieszkodliwe dla środowiska oraz wskazuje, że niniejszy produkt spełnia wymagania przedstawione w dyrektywie RoHS obowiązującej w UE.

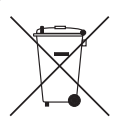

 $\mathbb{R}$ 

#### **Prawidłowe usuwanie produktu (zużyty sprzęt elektryczny i elektroniczny)**

To oznaczenie umieszczone na produkcie, akcesoriach lub dokumentacji oznacza, że po zakończeniu eksploatacji nie należy tego produktu ani jego akcesoriów (np. ładowarki, zestawu słuchawkowego, przewodu USB) wyrzucać wraz ze zwykłymi odpadami gospodarstwa domowego. Aby uniknąć szkodliwego wpływu na środowisko naturalne i zdrowie ludzi wskutek niekontrolowanego usuwania odpadów, prosimy o oddzielenie tych przedmiotów od odpadów innego typu oraz o odpowiedzialny recykling i praktykowanie ponownego wykorzystania materiałów.

W celu uzyskania informacji na temat miejsca i sposobu bezpiecznego dla środowiska recyklingu tych przedmiotów, użytkownicy w gospodarstwach domowych powinni skontaktować się z punktem sprzedaży detalicznej, w którym dokonali zakupu produktu, lub z organem władz lokalnych.

Użytkownicy w firmach powinni skontaktować się ze swoim dostawcą i sprawdzić warunki umowy zakupu. Produktu ani jego akcesoriów nie należy usuwać razem z innymi odpadami komercyjnymi.

#### **Sposób poprawnego usuwania baterii, w które wyposażony jest niniejszy produkt**

(Dotyczy obszaru Unii Europejskiej oraz innych krajów europejskich posiadających oddzielne systemy zwrotu zużytych baterii.)

Niniejsze oznaczenie na baterii, instrukcji obsługi lub opakowaniu oznacza, że po upływie okresu użytkowania baterie, w które wyposażony był dany produkt, nie mogą zostać usunięt e wraz z innymi odpadami pochodzącymi z gospodarstw domowych. Przy zastosowaniu takiego oznaczenia symbole chemiczne (Hg, Cd lub Pb) wskazują, że dana bateria zawiera rtęć, kadm lub ołów w ilości przewyższającej poziomy odniesienia opisane w dyrektywie WE 2006/66. Jeśli baterie nie zostaną poprawnie zutylizowane, substancje te mogą powodować zagrożenie dla zdrowia ludzkiego lub środowiska naturalnego. Aby chronić zasoby naturalne i promować ponowne wykorzystanie materiałów, należy oddzielać baterie od innego typu odpadów i poddawać je utylizacji poprzez lokalny, bezpłatny system zwrotu baterii.

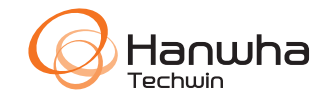